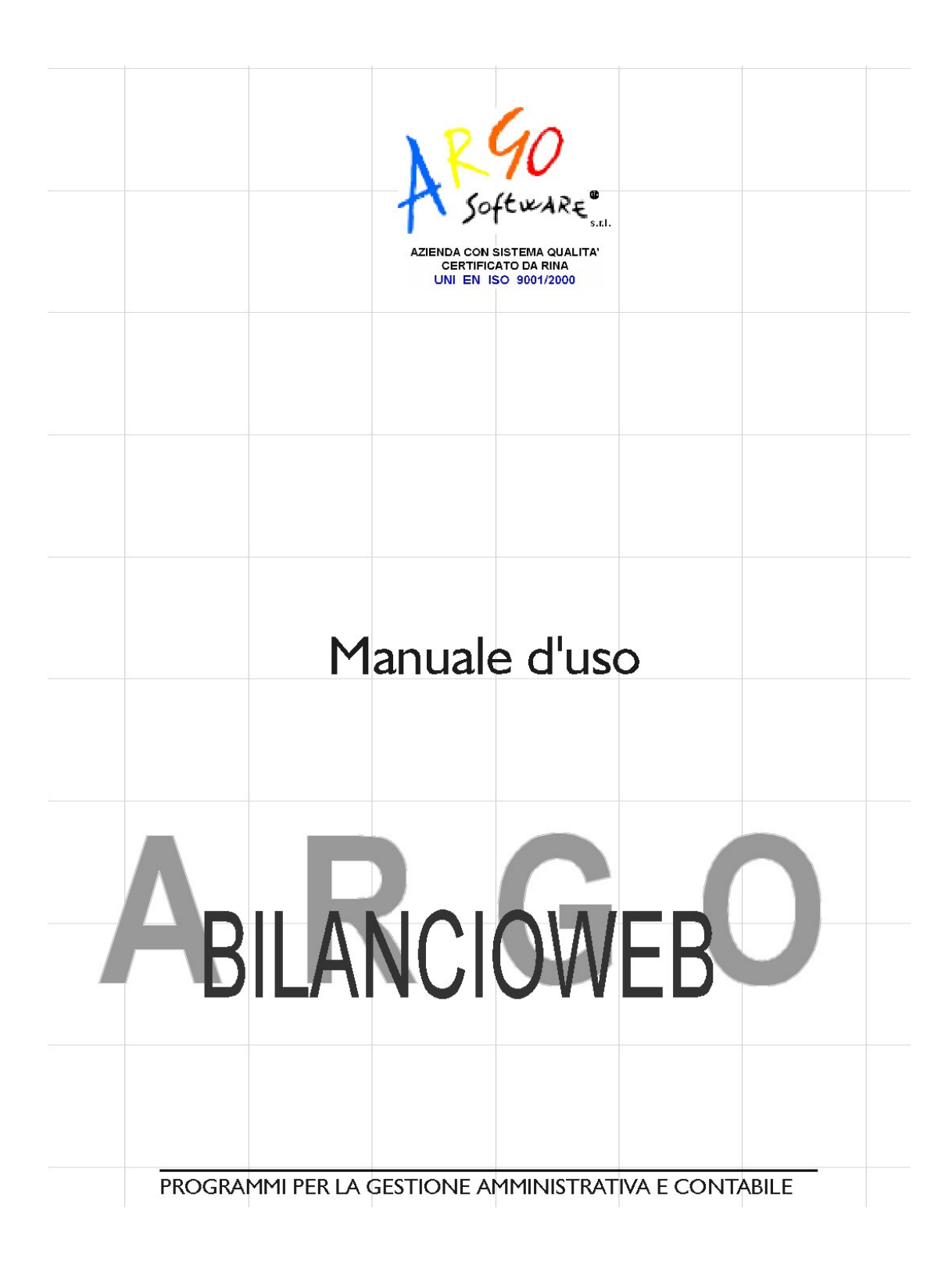

# Indice generale

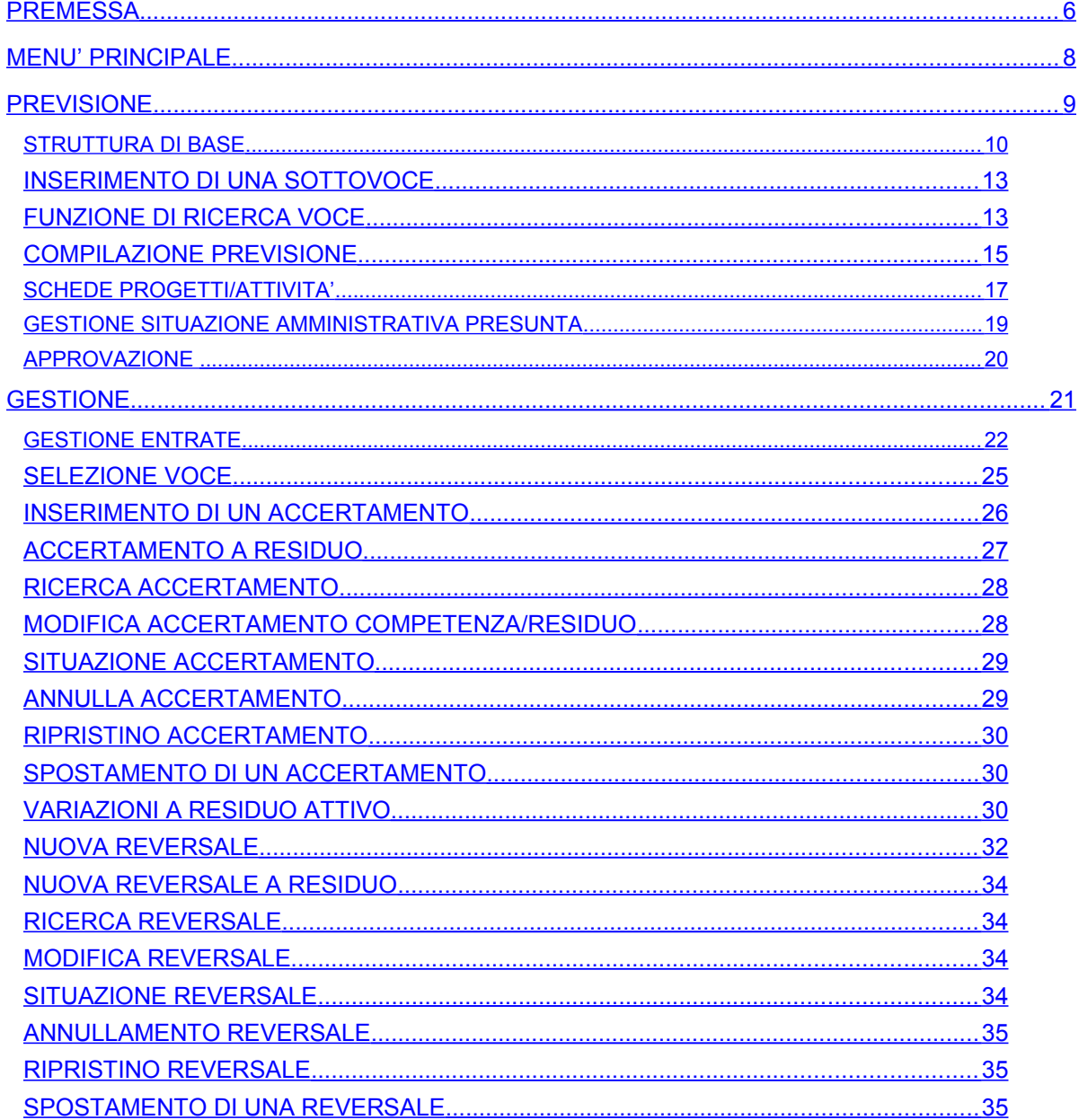

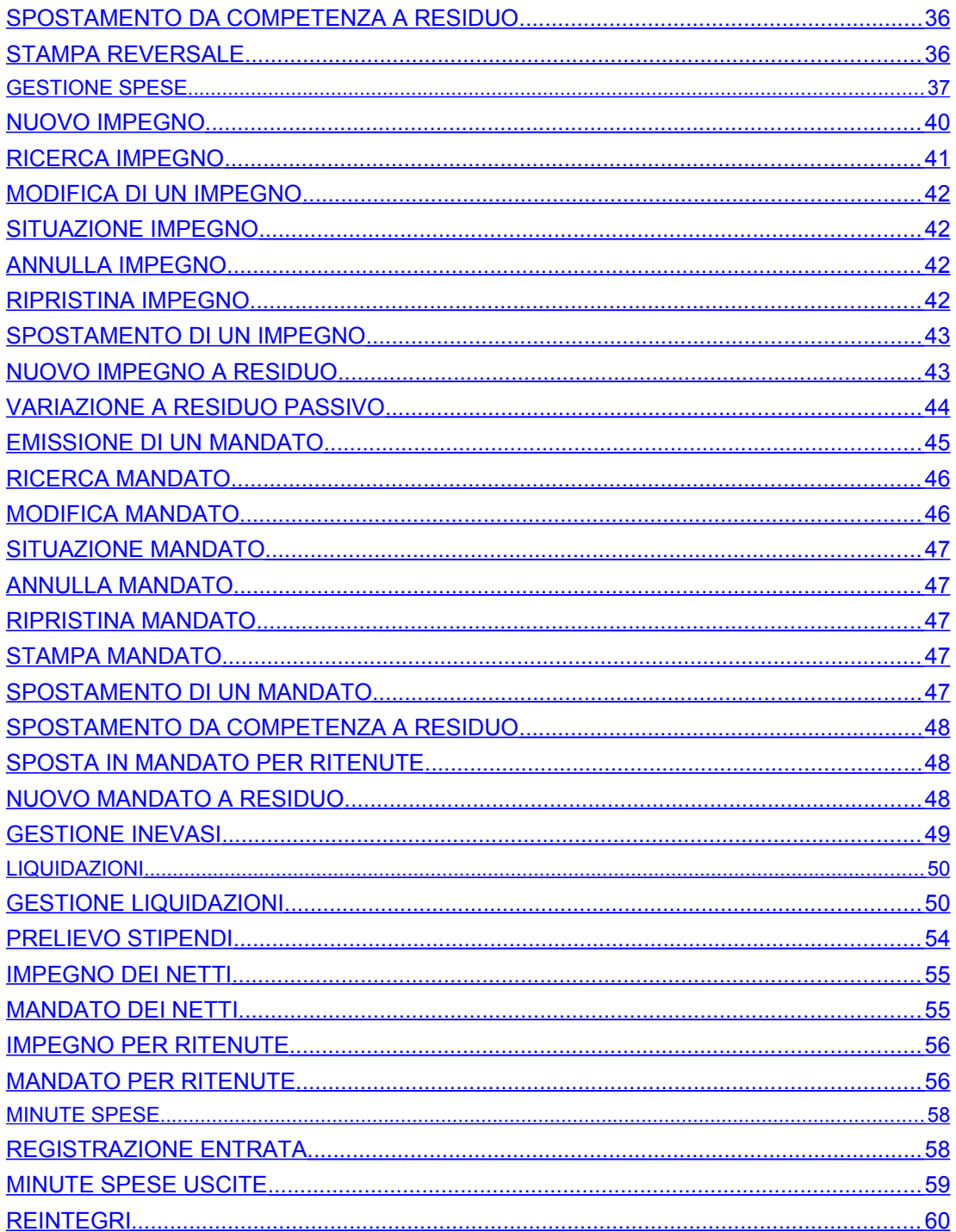

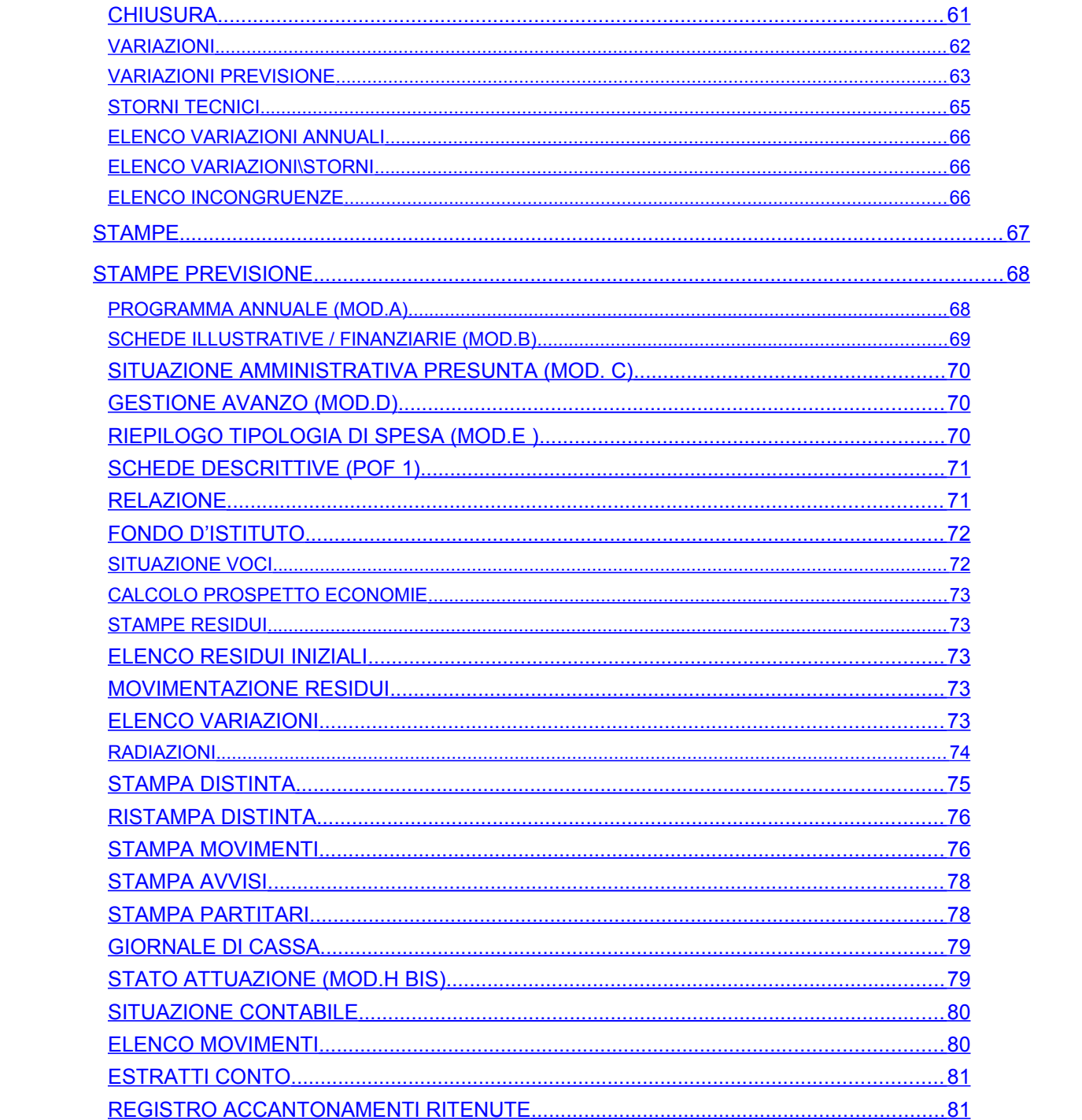

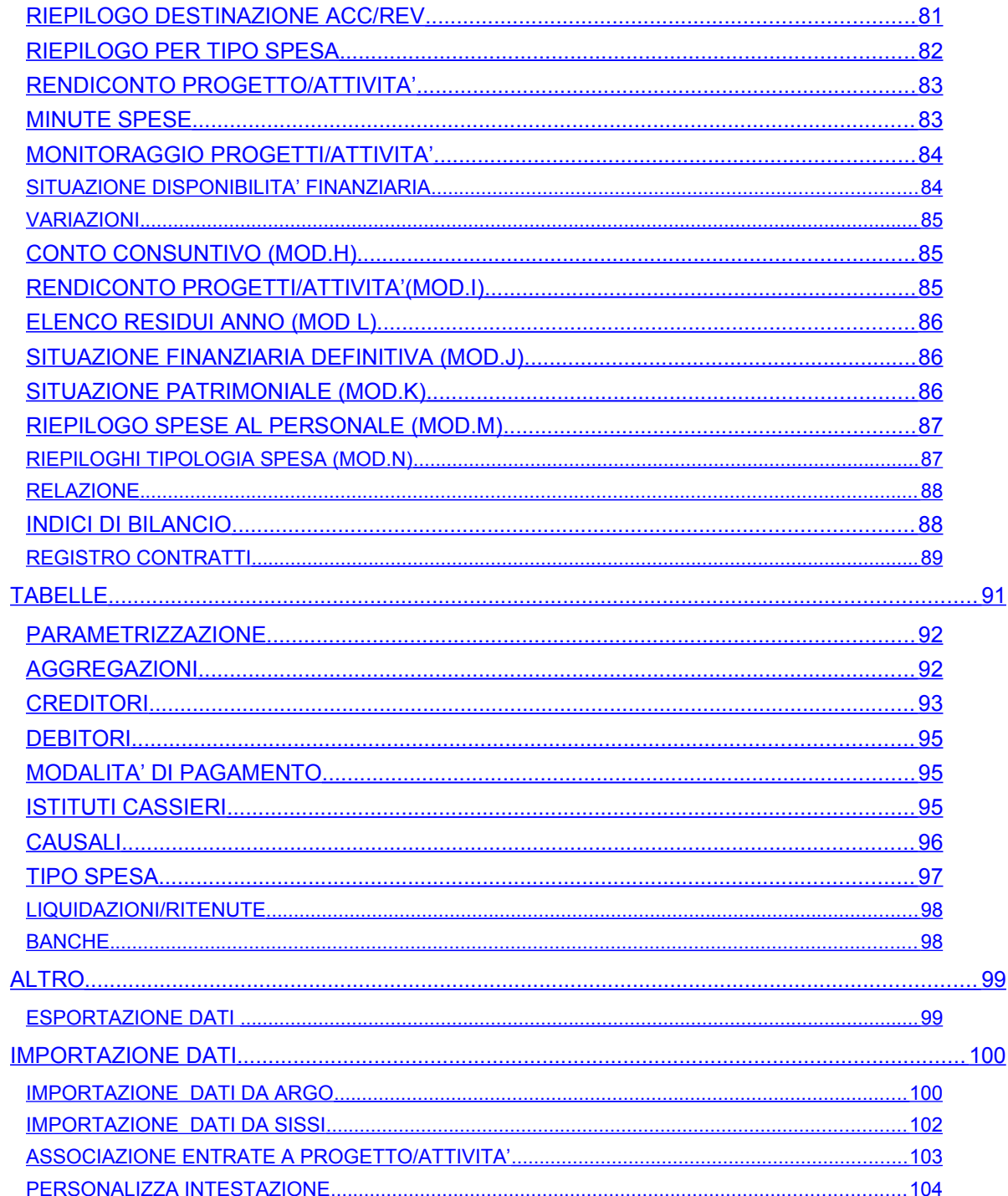

#### <span id="page-5-0"></span>**PREMESSA**

Il programma "**ARGO-BILANCIO WEB**" costituisce uno strumento di elaborazione completo e flessibile realizzato per gestire in modo efficace tutti gli adempimenti legati alla gestione finanziaria delle scuole di ogni ordine e grado, secondo le disposizioni ministeriali impartite dal Decreto Interministeriale n° 44 del 01/02/2001.

Il software consente la gestione dell'anno finanziario relativamente alla Previsione, Gestione e Conto consuntivo prevedendo l'apertura del nuovo esercizio con il riporto dei dati in modo automatico. La struttura del bilancio si presenta suddivisa in Aggregazioni e Voci e l'operatore può adeguarla ed integrarla autonomamente secondo le esigenze della scuola che la utilizza prevedendo la gestione di sottovoci per la tenuta di diverse schede contabili per voce.

Il programma **ARGO-BILANCIO WEB** aggiorna costantemente ed automaticamente i totali e il riepilogo generale man mano che l'operatore provvede al caricamento della previsione delle voci consentendo attraverso una finestra di quadratura di seguire l'entità dello spareggio.

È presente un'apposita funzione per la gestione delle variazioni di bilancio apportate durante l'anno. Sono disponibili inoltre il caricamento e la gestione dei Progetti/Attività contenuti nel Piano Offerta Formativa della scuola.

Un'unica finestra di gestione delle Uscite/Entrate consente il caricamento di Impegni/Accertamenti e di Mandati/Reversali sulla voce sia in competenza che in residuo tenendo sotto controllo sia i movimenti precedenti sulla voce che la disponibilità della stessa.

Alcune tabelle si presentano già caricate; l'utente potrà comunque caricarle e/o personalizzarle in relazione alle esigenze della scuola che sta utilizzando il programma.

.

### <span id="page-7-0"></span>**MENU' PRINCIPALE**

All'avvio **ARGO-BILANCIO WEB** apre la finestra dell'applicazione che contiene il menù principale suddiviso secondo il seguente schema:

•PREVISIONE

•GESTIONE

•VARIAZIONI

•STAMPE

•TABELLE

•ALTRO

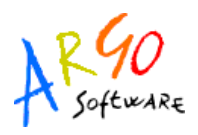

## <span id="page-8-0"></span>**PREVISIONE**

La voce di menù PREVISIONE si suddivide nelle seguenti funzioni:

- STRUTTURA DI BASE
- COMPILAZIONE PREVISIONE
- SCHEDE PROGETTI/ATTIVITA'
- GESTIONE SITUAZIONE AMMINISTRATIVA PRESUNTA.
- APPROVAZIONE

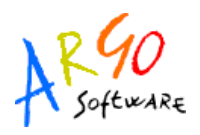

### <span id="page-9-0"></span>**STRUTTURA DI BASE**

Si accede a questa procedura cliccando sul menù *Previsione*/*Struttura di Base* o direttamente tramite la

relativa icona situata sulla barra degli strumenti. Il programma proporrà la finestra "Struttura di base" contenente la struttura degli anni finanziari presenti suddivisa in Entrate e Spese. Selezionando l'anno finanziario cui si riferisce il bilancio e poi cliccando sul simbolo grafico posto accanto alle Entrate e/o alle Spese si visualizzerà l'elenco delle Aggregazioni e delle Voci che rappresentano le entrate e le spese dell'anno finanziario. Le icone presenti nella barra degli strumenti sono abilitate in base all'elemento su cui si è posizionati all'interno della struttura e consentono di effettuare una serie di operazioni come ad esempio inserire una sottovoce, modificare e/o visualizzare una voce d'entrata.

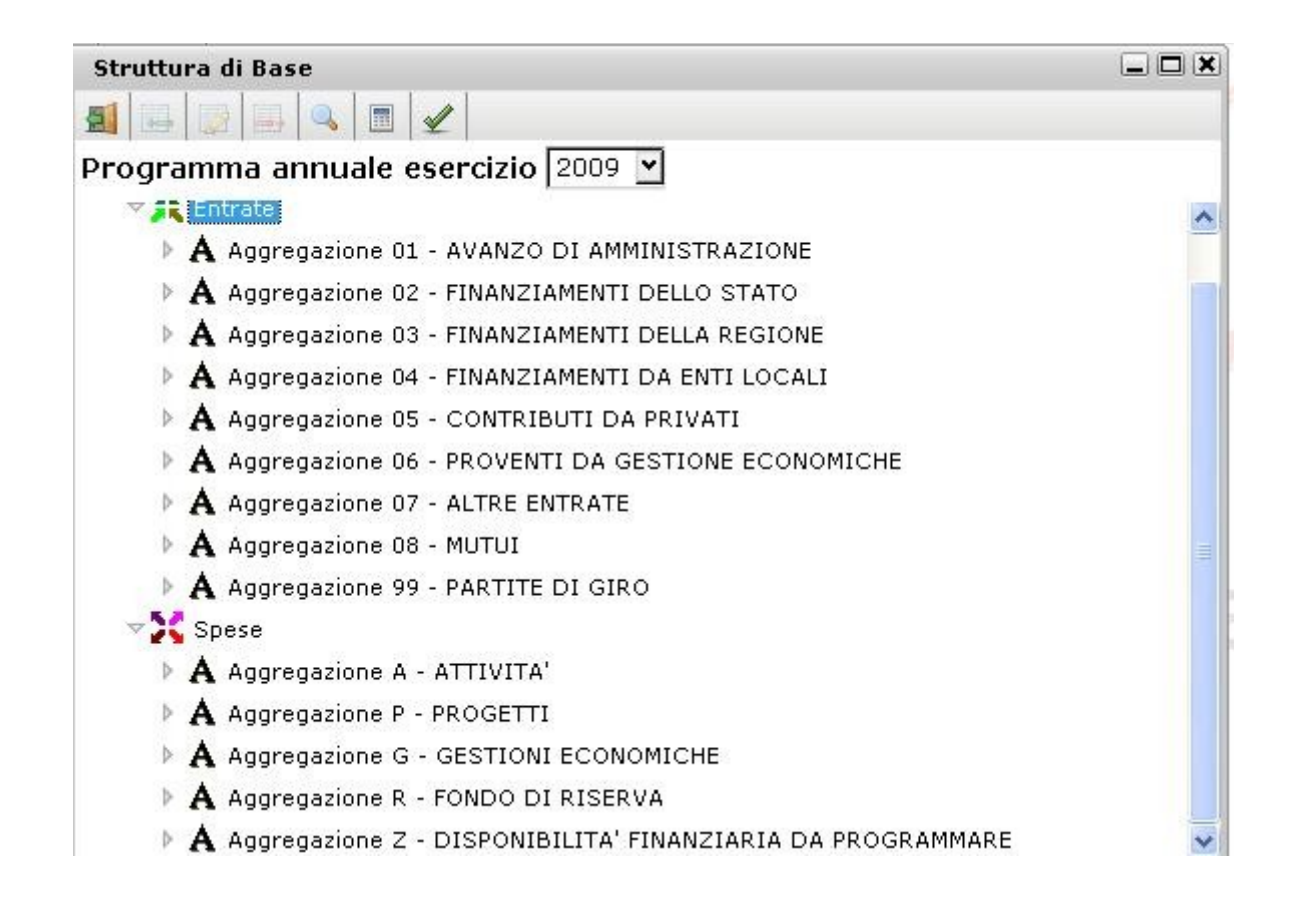

**Argo Software S.r.l.** Zona Industriale III Fase - 97100 Ragusa Tel. 0932/666412 (15 linee) Fax 667551 - Amm. 667550 - **e-mail: info@argosoft.it -** [http://www.argosoft.it](http://www.argosoft.it/)

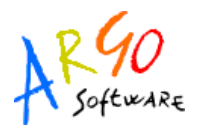

All'interno della finestra Struttura di base posizionandosi su Aggregazione sono attive le icone

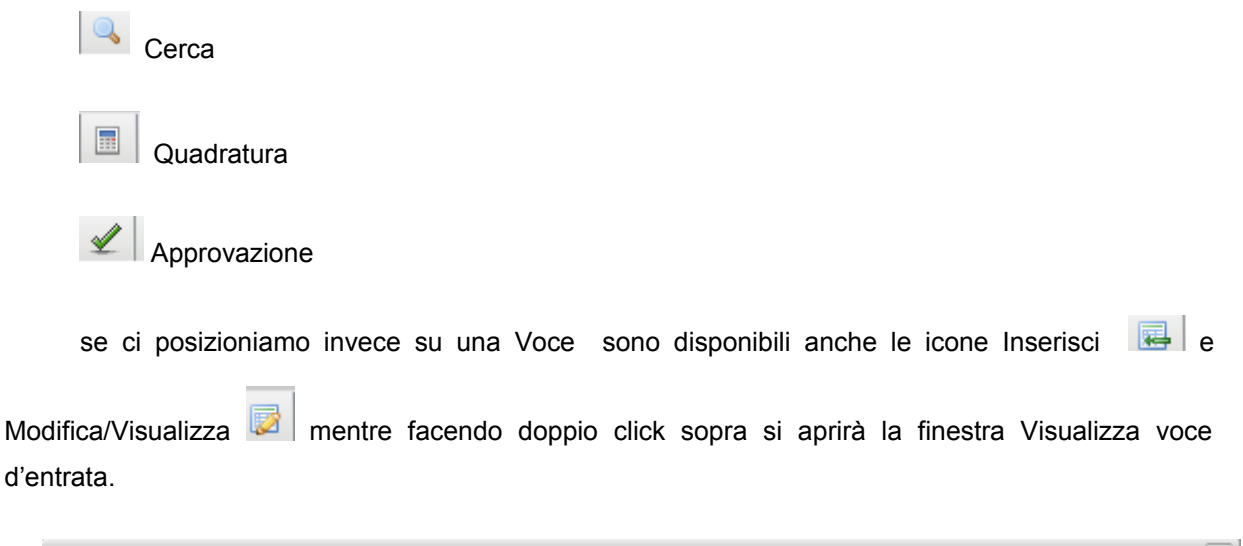

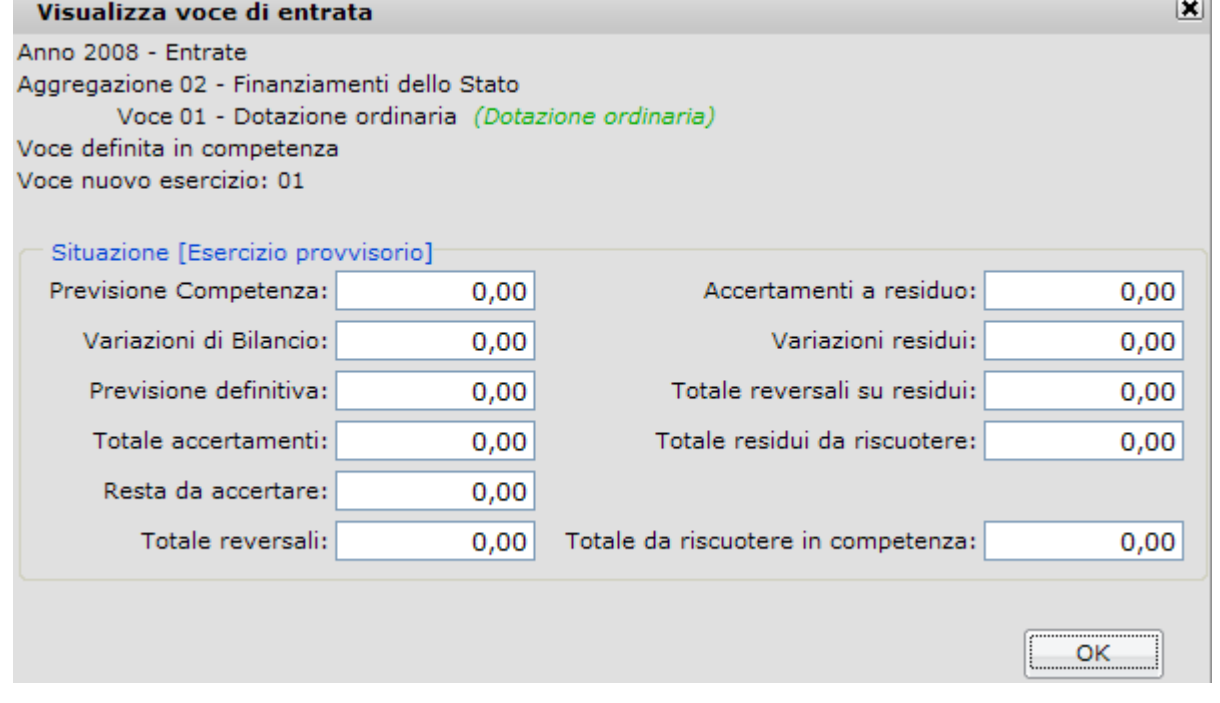

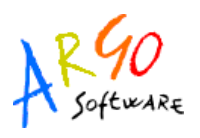

Nella sezione *Voce* occorre specificare obbligatoriamente il numero della voce e poi una serie di specifiche descrittive che saranno riportate nella stampa del bilancio di previsione e nelle finestre dove appare la voce. E' possibile anche inserire e/o modificare gli importi di previsione Anno Corrente e/o Anno Precedente. Nella parte riguardante il Nuovo Esercizio Finanziario, occorre specificare la voce di riferimento del nuovo anno finanziario per automatizzare il riporto della previsione dell'anno precedente.

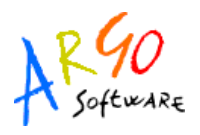

#### <span id="page-12-1"></span>**INSERIMENTO DI UNA SOTTOVOCE**

Cliccando sull'icona  $\overline{\mathbb{R}}$  si visualizza il pannello in cui è possibile inserire una nuova sottovoce

d'entrata o d'uscita indicandone il codice nel campo sottovoce e la descrizione nell'apposito campo.

Quindi premere sul pulsante <sup>conferma</sup> per salvare i dati inseriti.

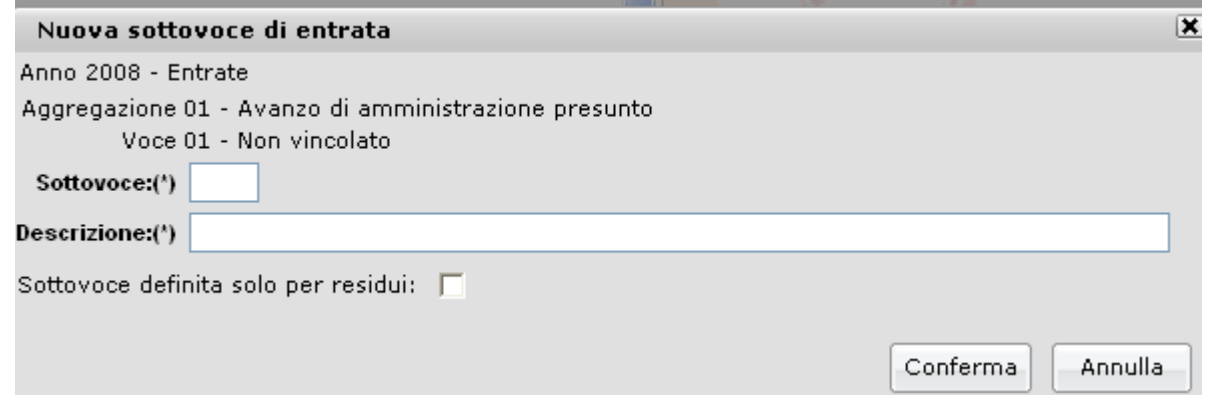

Segnando il flag su Sottovoce definita solo a residui la sottovoce non compare nell'elenco dei progetti/attività da compilare per la gestione del programma annuale in Competenza tuttavia la sottovoce a residuo puo' utilizzarsi per l'emissione di movimenti o per la rendicontazione di voci su cui gestire solo residui.

### <span id="page-12-0"></span>**FUNZIONE DI RICERCA VOCE**

Utilizzando l'icona si attiva la funzione di ricerca del programma che permette

Cerca

rapidamente l'individuazione della voce da ricercare. Cliccando direttamente sul tasto , nella finestra Ricerca Voci e sottovoci, si visualizza la lista delle voci di entrata e uscita presenti in archivio dalla quale selezionarne una; cliccare poi su OK per ottenere il posizionamento nell'albero della struttura della previsione cosi come riportato in figura.

**Argo Software S.r.l.** Zona Industriale III Fase - 97100 Ragusa Tel. 0932/666412 (15 linee) Fax 667551 - Amm. 667550 - **e-mail: info@argosoft.it -** [http://www.argosoft.it](http://www.argosoft.it/)

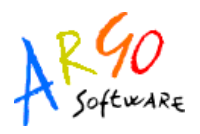

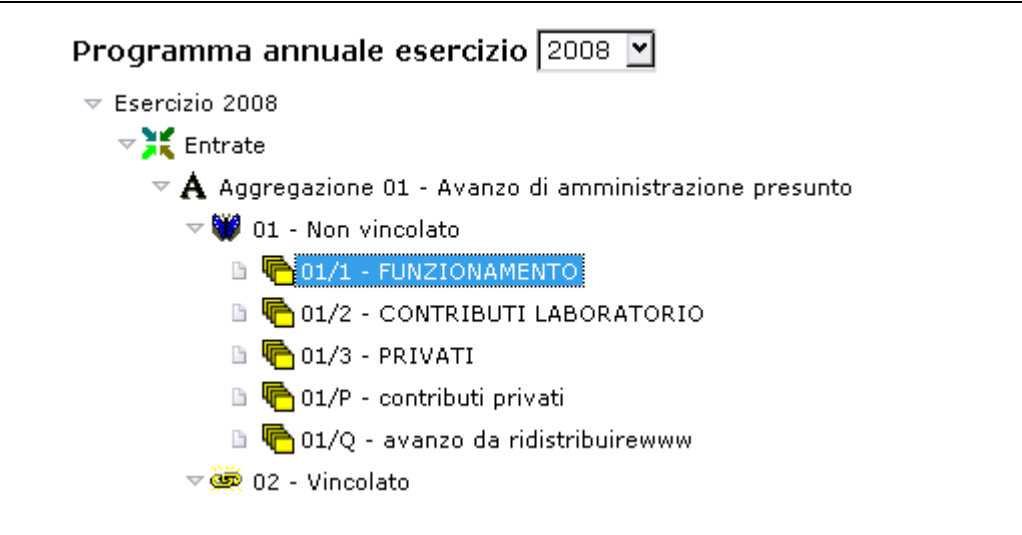

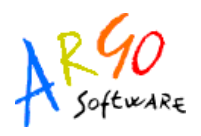

#### <span id="page-14-0"></span>**COMPILAZIONE PREVISIONE**

Cliccando su Previsione/Compilazione Previsione o sull'icona si visualizza la schermata Programma Annuale che riporta l'intera struttura del *Programma annuale* sul quale s'intende lavorare.

Accedendo alla sezione Entrate o Spese l'operatore può intervenire nella colonna Anno corrente immettendo nelle varie voci gli importi relativi alla previsione per l'anno finanziario preso in considerazione. L'importo della colonna Variazione è il risultato delle variazioni in più o in meno calcolato automaticamente dal programma man mano che l'utente inserisce gli importi relativi alle voci nella colonna Anno corrente. La colonna Anno precedente viene letta dai dati dell'anno precedente se esistenti.

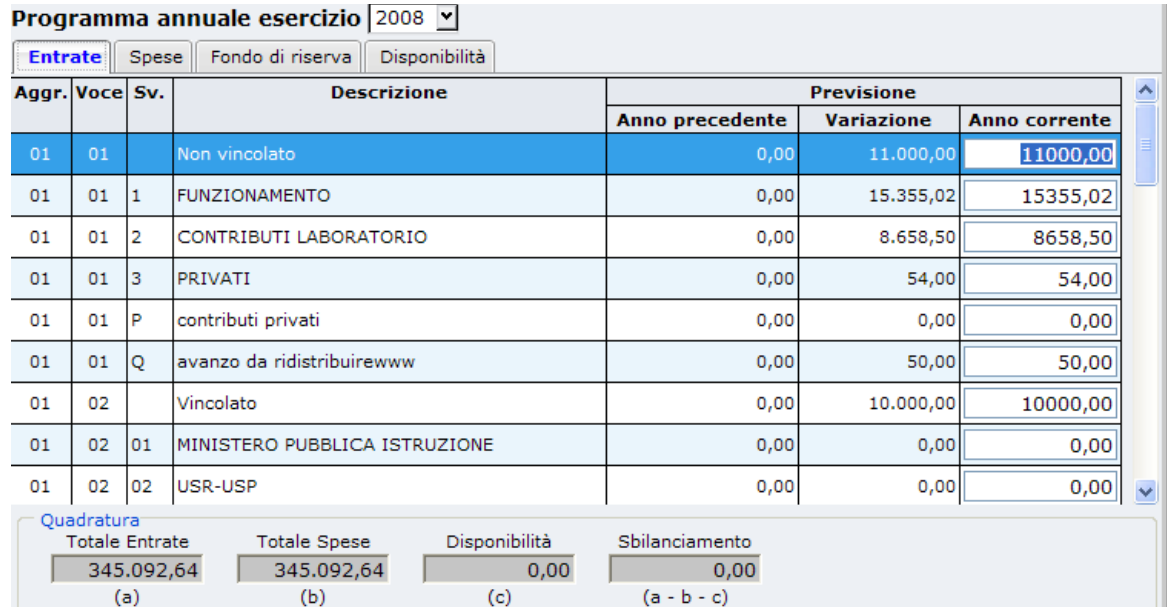

**Argo Software S.r.l.** Zona Industriale III Fase - 97100 Ragusa Tel. 0932/666412 (15 linee) Fax 667551 - Amm. 667550 - **e-mail: info@argosoft.it -** [http://www.argosoft.it](http://www.argosoft.it/)

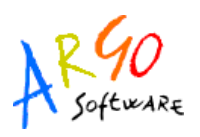

In basso nella schermata è possibile visualizzare la quadratura: Totale Entrate, Totale Spese, Disponibilità, Sbilanciamento; in tal modo l'operatore, in fase di compilazione, ha sempre disponibile la situazione del bilancio.

La sezione Fondo di Riserva indica l'importo massimo di utilizzo del Fondo di Riserva e può essere editata dall'operatore oppure calcolata in automatico tramite l'apposita icona  $\|\Sigma\|$ 

In **Disponibilità** è riportata la disponibilità finanziaria da programmare e nel caso in cui siano presenti delle sottovoci l'utente ha la possibilità di suddividere manualmente l'importo della Disponibilità da programmare che e' sempre pari alla differenza tra la somma delle entrate e la somma delle uscite + il fondo riserva.

Nella finestra sono ovviamente presenti le icone per salvare i dati inseriti , l'icona per stampare il grafico di previsione e l'icona per l'approvazione .

Alcune icone invece sono attive solo nelle sezioni opportune per esempio nella sezione Entrate

su ogni voce di entrata e' possibile cliccando l'icona sapere se la voce ha finanziato qualche

progetto/attività ; mentre nella sezione Spese cliccando sull'icona si potrà inserire e/o verificare l'utilizzo dell'avanzo sulla voce di spesa selezionata.

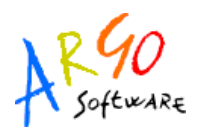

### <span id="page-16-0"></span>**SCHEDE PROGETTI/ATTIVITA'**

Dal menù *Previsione/Schede Progetti/Attività* o dall'icona si accede alla finestra Progetti/Attività contenente l'elenco dei progetti numerati progressivamente.

Posizionandosi su quello che interessa e cliccando sul pulsante  $\Box$  Scheda descrittiva programma propone la sezione Scheda Descrittiva che consente di compilare la sezione descrittiva in tutte le sue parti (Responsabile, Obiettivi, Risorse, Beni e Servizi ).

Una volta entrati nella sezione **chieffiata di cliccando su uno degli elementi della struttura ad** albero si visualizza la schermata contenente le Aggregazioni/Voci all'interno della quale nella colonna *Importo* occorre specificare l'importo destinato al progetto

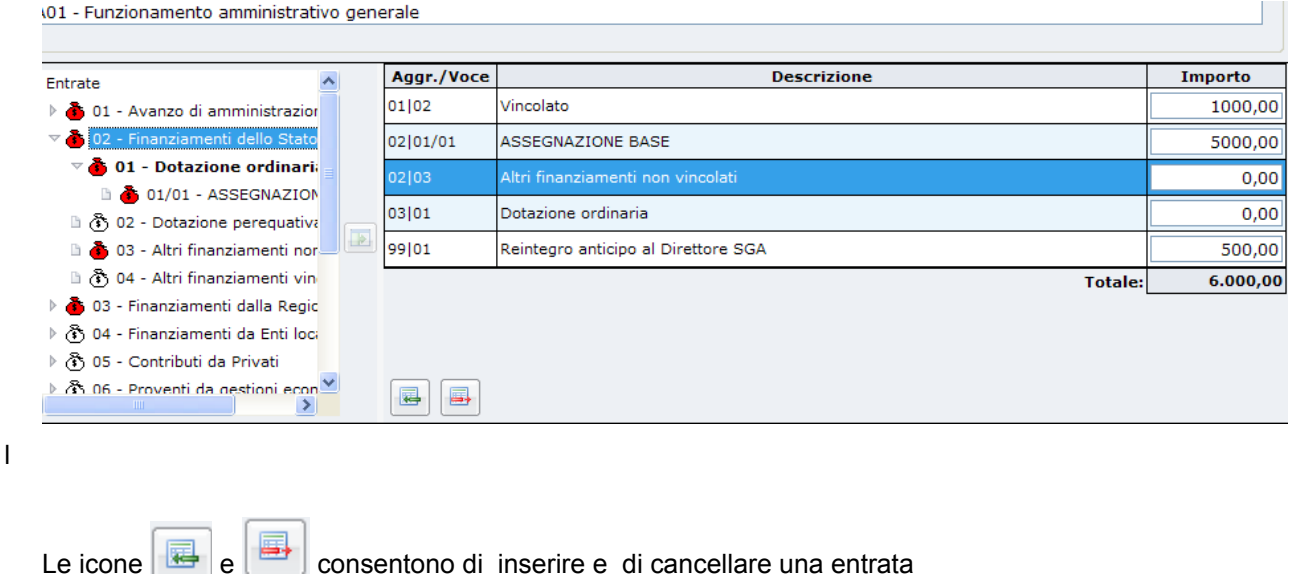

**Argo Software S.r.l.** Zona Industriale III Fase - 97100 Ragusa Tel. 0932/666412 (15 linee) Fax 667551 - Amm. 667550 - **e-mail: info@argosoft.it -** [http://www.argosoft.it](http://www.argosoft.it/)

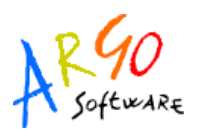

Accedendo alla sezione Tipo spesa si renderà visibile l'elenco delle tipologie di spesa; selezionandone una è possibile indicare la ripartizione delle spese del progetto inserendo gli importi negli appositi campi situati in basso nella finestra.

Al fine di evidenziare la quadratura tra voci di entrata e uscita per ogni scheda basta cliccare

sull'icona **della** presente sul menù della barra degli strumenti. Quindi posizionandosi su un progetto

della sezione Progetti/Attività si attiveranno le icone  $\left| \bigoplus \bigoplus \bigoplus$  che consentono rispettivamente di ribaltare la scheda finanziaria, di stampare la scheda descrittiva, di stampare il Modello B sintetico.

L'icona di stampa consente di ottenere un'anteprima di stampa della Scheda illustrativa finanziaria compilata dall'utente. Tale scheda va predisposta per ogni progetto e costituisce anche un utile strumento per il controllo di gestione.

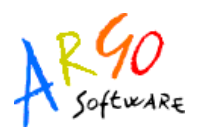

### <span id="page-18-0"></span>**GESTIONE SITUAZIONE AMMINISTRATIVA PRESUNTA**

Attivando questa procedura si visualizza la schermata suddivisa nelle sezioni Conto di Cassa, Avanzo o Disavanzo, Integrazione.

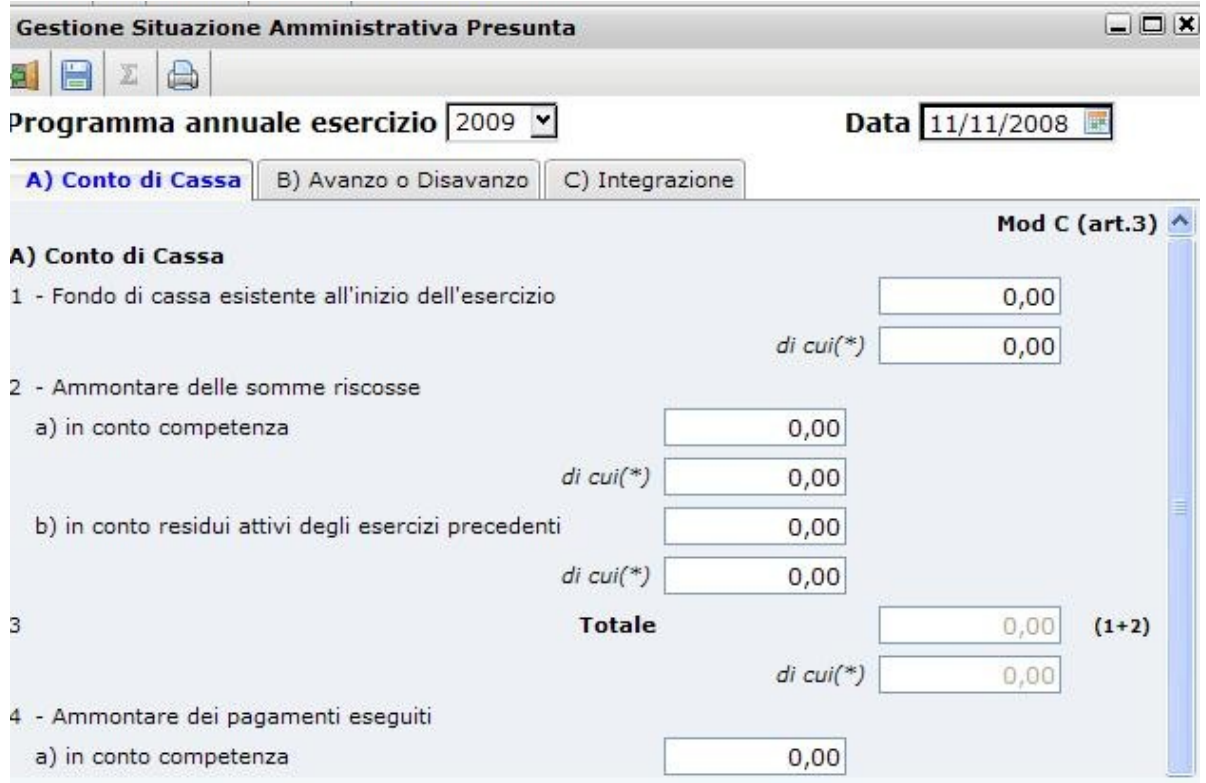

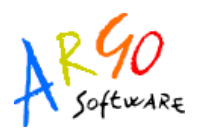

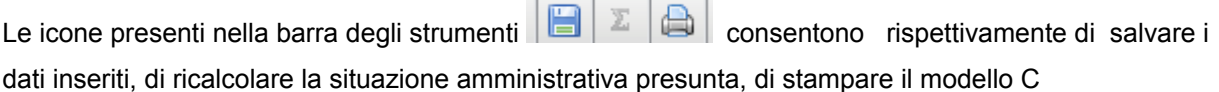

and the control

 $\sim$ 

÷

### <span id="page-19-0"></span>**APPROVAZIONE**

Cliccando su Approvazione si visualizza un pannello all'interno del quale un flag attivo segnala lo stato di approvazione del bilancio e la data

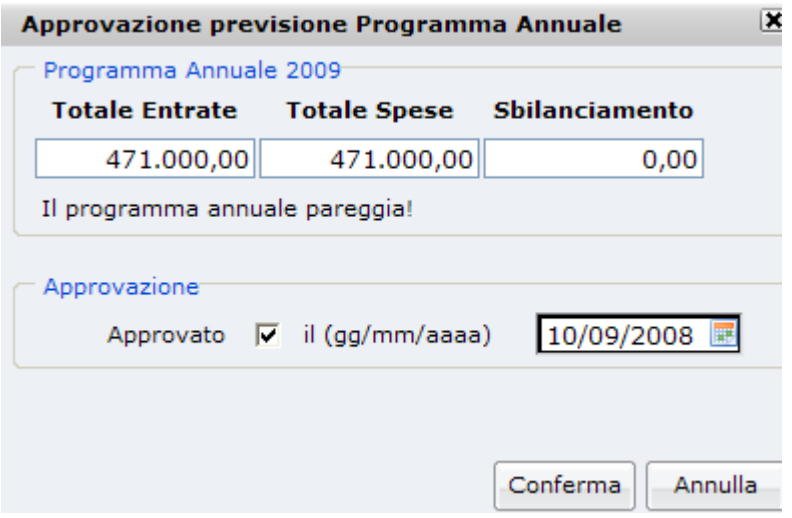

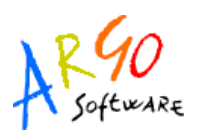

# <span id="page-20-0"></span>**GESTIONE**

Il software **Argo-Bilancio Web** consente la gestione delle Entrate e delle Spese in un'unica finestra nella quale è previsto il caricamento di Impegni/Accertamenti e/o di Mandati/Reversali sulla voce sia in competenza che in residuo. In assenza di bilancio approvato è consentita una gestione provvisoria nei limiti dei corrispondenti stanziamenti di spesa dell'ultimo bilancio approvato.

Nel caso si tratti del primo anno d'installazione del programma non è consentito spostarsi avanti o indietro negli anni ma si ha in ogni caso la possibilità di inserire dei residui. Gli Impegni e gli Accertamenti vengono creati contestualmente all'emissione del mandato o della reversale qualora l'operatore non specifichi l'impegno o l'accertamento di riferimento.

**Argo Software S.r.l.** Zona Industriale III Fase - 97100 Ragusa Tel. 0932/666412 (15 linee) Fax 667551 - Amm. 667550 - **e-mail: info@argosoft.it -** [http://www.argosoft.it](http://www.datacom.it/argo)

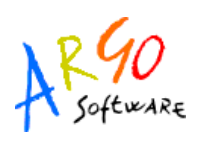

### <span id="page-21-0"></span>**GESTIONE ENTRATE**

Tutte le principali operazioni che riguardano la fase di Entrata sono gestite nello stesso ambiente a cui si accede dal menù: Gestione/Entrate o direttamente tramite il pulsante posto sulla barra degli strumenti .

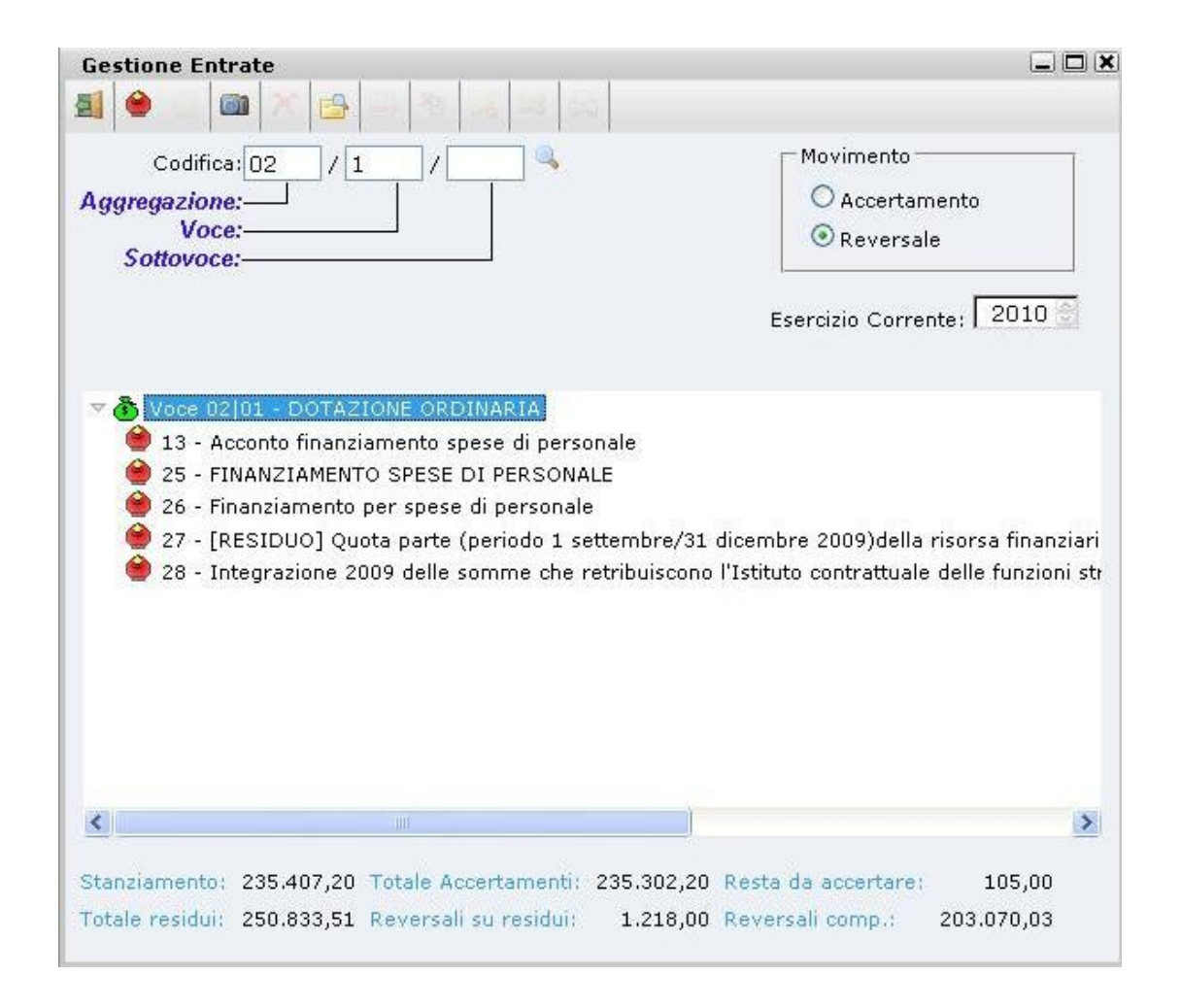

**Argo Software S.r.l.** Zona Industriale III Fase - 97100 Ragusa Tel. 0932/666412 (15 linee) Fax 667551 - Amm. 667550 - **e-mail: info@argosoft.it -** [http://www.argosoft.it](http://www.datacom.it/argo)

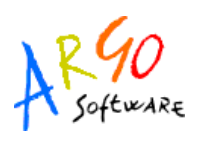

La finestra consente di individuare facilmente l'entità su cui eseguire le operazioni che interessano. Il menù e la barra degli strumenti variano secondo l'elemento selezionato abilitando le voci di menù (e quindi le icone) le cui azioni sono ammesse per l'entità selezionata. Ad esempio l'icona (macchina fot) situata nella barra degli strumenti serve per ricercare tutti gli accertamenti se il movimento selezionato è Accertamenti; oppure tutte le reversali se il movimento selezionato è Reversali.

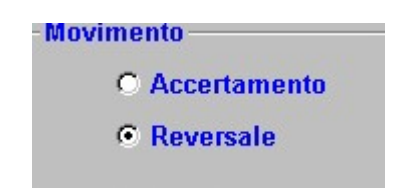

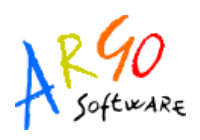

Posizionandosi sull'Accertamento si attivano i pulsanti della barra degli strumenti e quindi le funzionalità ad essi corrispondenti. Le icone sono le seguenti:

**暴** Accertamento Modifica **Situazione X**<br>Annulla senza cancellare **A** Ricerca Accertamento Elimina (solo ultimo movimento effettuato) Ripristina entità annullata (si attiva sul movimento da ripristinare) Variazioni a residuo Sposta

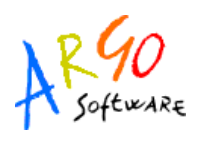

#### <span id="page-24-0"></span>**SELEZIONE VOCE**

Nella finestra corrente occorre prima di tutto selezionare il tipo di movimento che s'intende effettuare *Accertamento* o *Reversale*; quindi indicare la voce. Se l'operatore conosce il numero della voce potrà inserirlo direttamente nell'apposito campo e poi premere il tasto Invio; altrimenti digitando un numero, automaticamente il programma farà vedere tutte le voci che soddisfano quella ricerca cioè

quelle che iniziano con il numero di voce indicato. Oppure cliccando sul pulsante ... partirà la ricerca generica del programma e si aprirà una schermata contenente l'elenco delle voci espresse per Numero, Descrizione, Previsione corrente, Previsione precedente. Selezionarne uno e confermare con OK: Automaticamente si visualizzerà uno schema ad albero della voce formato dagli Accertamenti o dalle Reversali ad esso collegate. Inoltre nella parte più bassa viene riportata la situazione sintetica relativa alla voce sulla quale si stanno effettuando le operazioni: *Stanziamento, Totale accertamenti, Importo da accertare, Totale residui, Reversali su residui, Totale reversali.* 

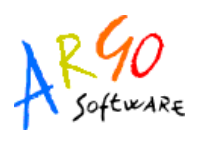

#### <span id="page-25-0"></span>**INSERIMENTO DI UN ACCERTAMENTO**

Dopo avere selezionato la voce occorre scegliere l'opzione Competenza e cliccare sull'icona Nuovo Accertamento **品**. Si aprirà la finestra *Nuovo Accertamento* all'interno della quale l'operatore inserirà le informazioni obbligatorie: Importo, Data, Oggetto, Debitore ( il campo Oggetto è editabile ma se si intende inserire un oggetto già esistente nella tabella Causali basta cliccare sul pulsante ... posto accanto al riquadro richiamando la tabella mentre l'inserimento di un debitore avviene solo tramite il pulsante  $\overline{\cdots}$ ) Facendo clic su  $\overline{\phantom{a}}$  si seleziona la tipologia del fondo che verrà posta uguale a quella definita nella struttura della voce. Nella parte bassa della schermata è possibile specificare i dati relativi alla Delibera da associare eventualmente all'accertamento: *Numero* (cliccare sul pulsante per richiamare l'apposita tabella delle delibere), *Data, Causale*, *Organo deliberante*. L'icona consente di cancellare la delibera.

**Argo Software S.r.l.** Zona Industriale III Fase - 97100 Ragusa Tel. 0932/666412 (15 linee) Fax 667551 - Amm. 667550 - **e-mail: info@argosoft.it -** [http://www.argosoft.it](http://www.datacom.it/argo)

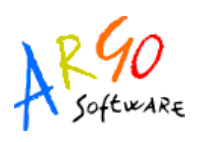

La sezione Progetti sarà attiva qualora la voce d'entrata selezionata sia stata utilizzata per finanziare Progetti/Attività. selezionando la tab page Progetti è possibile associare l'importo dell'accertamento ai progetti. Effettuando il salvataggio il programma si posiziona sull'accertamento appena inserito contraddistinto dal solo numero progressivo se si tratta di accertamento di competenza; in caso di accertamento di residuo verrà indicato anche l'anno di riferimento. Da un punto di vista grafico nella schermata corrente il colore dell'icona degli accertamenti emessi sulla voce risulta giallo se si tratta di accertamenti inseriti dall'utente; mentre è bianco in caso di accertamenti creati automaticamente a seguito di emissione di una reversale non collegata a nessun accertamento.

Inoltre sempre nell'ambito della finestra di emissione dell'accertamento, posizionati sulla voce il programma visualizza nella parte bassa della videata un prospetto sintetico contenente le informazioni su: stanziamento, totale accertamenti, quanto resta da accertare, residui, reversali su residui, totale reversali. Invece cliccando sull'accertamento si può consultare il dettaglio relativo al Debitore ed all'importo originale.

#### <span id="page-26-0"></span>**ACCERTAMENTO A RESIDUO**

Solo il primo anno di utilizzo del programma appena si clicca su Nuovo Accertamento e' possibile selezionare l'opzione Competenza o Residuo. La modalità d'emissione di un nuovo accertamento a residuo è uguale a quella già vista nel precedente paragrafo riguardante l'inserimento di un accertamento a meno dei controlli che verranno effettuati sull'anno di origine del residuo.

Effettuando il salvataggio il programma si posizionerà sull'accertamento a residuo appena creato contraddistinto oltre che da un numero progressivo anche dall'anno di provenienza e dalla dicitura [RESIDUO].

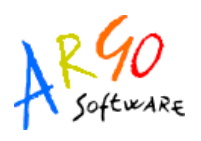

#### <span id="page-27-1"></span>**RICERCA ACCERTAMENTO**

Se si conosce il numero basta cliccare su Accertamento e poi cliccare sull'icona di ricerca  $\mathbb{R}$  e digitarne il numero, cliccare su Cerca e selezionarlo con OK. Oppure se si vuole fare ricerca più generica basta cliccare su Cerca senza inserire nessun dato nella finestra di ricerca. Se invece si conosce la voce occorre inserirla nell'apposita casella; verranno visualizzati tutti gli accertamenti della voce e ci si posiziona sopra.

#### <span id="page-27-0"></span>**MODIFICA ACCERTAMENTO COMPETENZA/RESIDUO**

Per modificare i dati di un accertamento occorre prima di tutto selezionarlo. Una volta selezionato posizionarsi sull'accertamento e cliccare sull'apposita icona Modifica oppure eseguire un doppio clic. Il programma proporrà la finestra (che è uguale a quella dell'inserimento) sulla quale si possono effettuare le modifiche volute. Quindi cliccare sul dischetto di salvataggio per salvare le modifiche apportate. In questa fase il programma, come del resto in tutte le altre situazioni in cui è necessario, esegue una serie di controlli per evitare eventuali incompatibilità di dati.

**Argo Software S.r.l.** Zona Industriale III Fase - 97100 Ragusa Tel. 0932/666412 (15 linee) Fax 667551 - Amm. 667550 - **e-mail: info@argosoft.it -** [http://www.argosoft.it](http://www.datacom.it/argo)

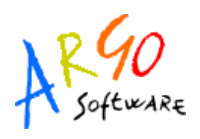

### <span id="page-28-1"></span>**SITUAZIONE ACCERTAMENTO**

Cliccando sul pulsante il programma consente di visualizzare la situazione relativa all'accertamento ed alle reversali eventualmente associate.

#### <span id="page-28-0"></span>**ANNULLA ACCERTAMENTO**

Premesso che la funzione di annullamento si attiva solo quando si lavora su Competenza, per annullare un accertamento, occorre prima selezionarlo, posizionarsi su di esso e poi cliccare sull'icona

Si aprirà un pannello con i dati dell'accertamento nel quale confermare con OK per effettuare l'annullamento. L'accertamento comunque verrà conservato in archivio.

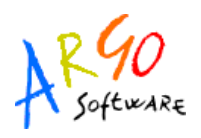

#### <span id="page-29-2"></span>**RIPRISTINO ACCERTAMENTO**

Se si intende ripristinare un accertamento in quanto erroneamente annullato, posizionarsi

sull'accertamento e cliccare sull'icona  $\frac{M_{\oplus}}{n}$ ; quindi attivare il check Ripristina e salvare i dati chiudendo la finestra. Automaticamente il programma ripristinerà l'accertamento.

#### <span id="page-29-1"></span>**SPOSTAMENTO DI UN ACCERTAMENTO**

Nel caso in cui si verifichi l'esigenza di spostare un accertamento da una voce ad una altra il programma consente di effettuare tale operazione dall'apposita icona Sposta attiva sull'accertamento *.* Si visualizzerà un pannello all'interno del quale l'operatore indicherà, selezionandolo attraverso il pulsante ... | la voce di destinazione. Cliccando poi su OK sarà visualizzato il messaggio che informa sull'esito esatto del trasferimento. Naturalmente non è possibile spostare l'accertamento se su di esso esistono reversali emesse.

### <span id="page-29-0"></span>**VARIAZIONI A RESIDUO ATTIVO**

Attraverso l'apposita icona (matita) si richiama il pannello Variazioni a residuo che si attiverà solo posizionandosi su un accertamento a residuo.

La finestra delle Variazioni ha tre Tab : Elenco Variazioni, Variazioni , Progetti.

 Cliccando sull'icona Nuova Variazione situata sulla barra degli strumenti, si visualizzerà la finestra predisposta per l'inserimento della variazione. La finestra riporta in alto le informazioni generali su: Esercizio, Voce, Numero accertamento , Descrizione, Data, Importo, Oggetto, e Variazioni precedenti. Nella parte sottostante i campi in grassetto obbligatori sono relativi all'inserimento della data e dell'importo della variazione a residuo. (l'importo originale viene conservato ).

*La Tab progetti* consente di correggere l'importo destinato ai progetti/attività.

I dati vengono salvati cliccando sull'apposito dischetto di salvataggio e i dati essenziali della variazione verrano elencate nella Tab Elenco Variazioni.

 Eventuali cancellazioni e modifiche possono essere effettuate previo posizionamento nella variazione utilizzando le icone della barra degli strumenti .

**Argo Software S.r.l.** Zona Industriale III Fase - 97100 Ragusa Tel. 0932/666412 (15 linee) Fax 667551 - Amm. 667550 - **e-mail: info@argosoft.it -** [http://www.argosoft.it](http://www.datacom.it/argo)

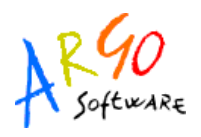

Il nuovo importo del residuo sarà determinato dalla differenza tra l'importo originale e la somma delle variazioni inserite.

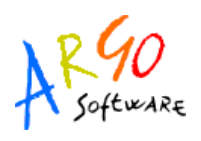

#### <span id="page-31-0"></span>**NUOVA REVERSALE**

Si può accedere alla finestra per la gestione delle Reversali in due modi: il primo consiste nel selezionare la voce, selezionare il check Reversale e cliccare sull'icona Nuova Reversale; oppure dalla finestra degli Accertamenti posizionandosi su un accertamento si attiverà il pulsante  $\bullet$  sul quale basterà cliccare. In entrambi i casi, il programma proporrà la finestra della Reversale (l'anno indicato è quello corrente) suddivisa in tre sezioni Reversale, Accertamento, Progetti.

Se esistono accertamenti sulla voce viene attivata la tab page Accertamenti contenente due

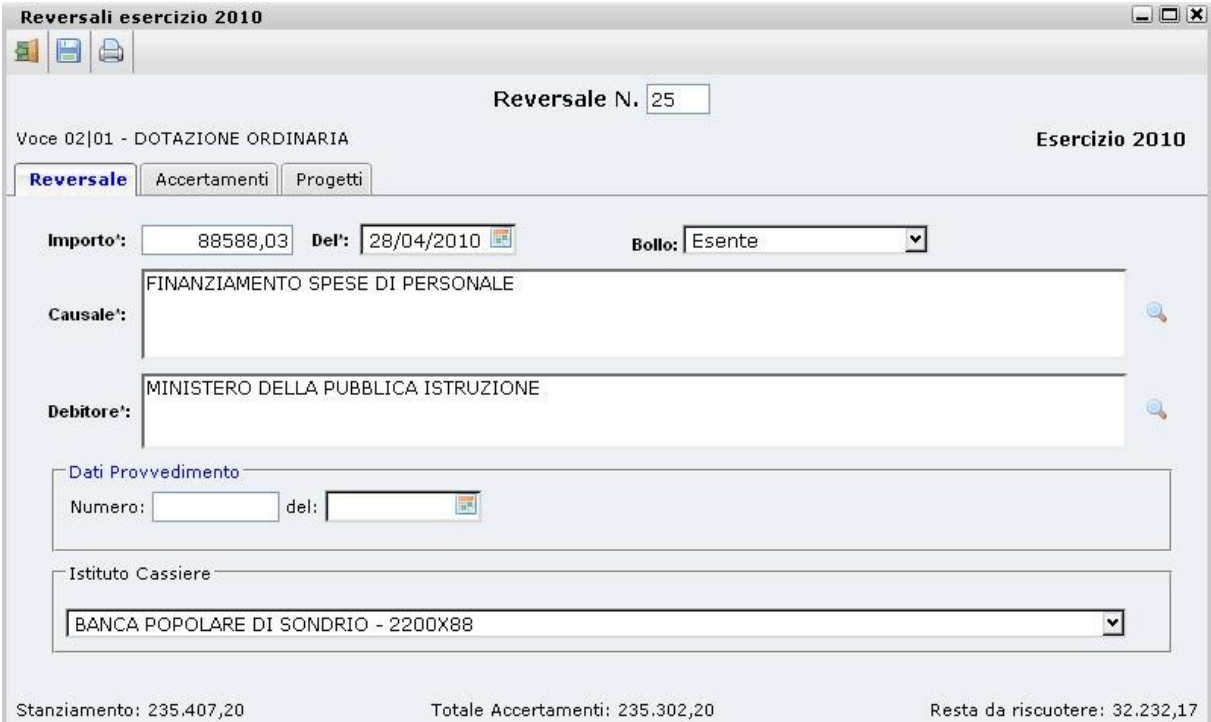

sezioni. Nella sezione inferiore vi saranno gli accertamenti sulla voce con gli importi ancora da riscuotere. Cliccando su una riga di accertamento vengono evidenziati i dati del debitore e la motivazione; trascinando con il mouse l'accertamento nelle sezione superiore delle finestra, viene associata la reversale all'accertamento scelto. Quindi cliccare sull'accertamento e, tenendo premuto il pulsante, spostare il puntatore del mouse nella parte superiore delle finestra; viceversa con lo stesso meccanismo l'accertamento può essere spostato dalla reversale all'elenco degli accertamenti. Resterà

da indicare solo l'importo della reversale cliccando sul pulsante  $\overline{z}$  se della stessa entità, oppure inserendolo manualmente se diverso.

**Argo Software S.r.l.** Zona Industriale III Fase - 97100 Ragusa Tel. 0932/666412 (15 linee) Fax 667551 - Amm. 667550 - **e-mail: info@argosoft.it -** [http://www.argosoft.it](http://www.datacom.it/argo)

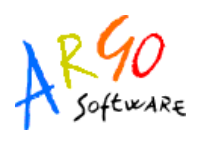

Quindi salvare premendo sull'apposito dischetto di salvataggio. Se la reversale viene emessa dall'accertamento non occorre effettuare alcuna associazione.

Se alla reversale non si associa nessun accertamento il programma ne crea uno automaticamente prendendo i dati dalla cartella Reversali.

 Le informazioni contenute nella Tab Reversale sono le seguenti: Importo, Data, Causale, Debitore, estremi del provvedimento. Effettuando il salvataggio sarà creata una reversale contrassegnata da un numero progressivo. Nella sezione Progetti sarà possibile associare la reversale ai Progetti/Attività in cui la voce di entrata e' stata utilizzata in previsione/variazione delle schede Finanziarie.

Nel caso di reversale di competenza, il programma proporrà tutti i progetti/attività finanziati dalla voce di entrata su cui è emessa la reversale. Nel caso di reversale a residuo, la sezione Progetti proporrà tutti i progetti/attività caricati sulla struttura di base.

**Argo Software S.r.l.** Zona Industriale III Fase - 97100 Ragusa Tel. 0932/666412 (15 linee) Fax 667551 - Amm. 667550 - **e-mail: info@argosoft.it -** [http://www.argosoft.it](http://www.datacom.it/argo)

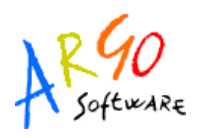

#### <span id="page-33-3"></span>**NUOVA REVERSALE A RESIDUO**

Se l'operatore ha la necessità di emettere una reversale a residuo, occorre selezionare la voce,

 $c$ liccare sull'icona Nuova reversale selezionando il residuo di riferimento trascinandolo nella sezione superiore della sezione Accertamenti. I dati della tab page Reversali sono compilati automaticamente.

#### <span id="page-33-2"></span>**RICERCA REVERSALE**

Per ricercare una reversale selezionando il check Reversali e cliccando sull'icona si apre la tabella con l'elenco di tutte le reversali e scegliere quella che interessa. Oppure se si conosce la voce inserendola nell'apposita casella della finestra di ricerca verranno di seguito visualizzate tutte le reversali della voce.

### <span id="page-33-1"></span>**MODIFICA REVERSALE**

Per modificare i dati di una reversale occorre prima di tutto selezionarla tramite la consueta modalità di ricerca del programma. Effettuata la selezione cliccare sull'icona Modifica o eseguire doppio clic sulla reversale. Si aprirà la finestra nella quale apportare le modifiche volute. In caso d'incongruenza di dati, in fase di salvataggio il programma effettua dei controlli segnalando eventuali anomalie.

Dalla modifica reversale e' possibile cambiarne l'accertamento , il Numero , la data , il debitore e la ripartizione nei Progetti/attività che finanzia.

#### <span id="page-33-0"></span>**SITUAZIONE REVERSALE**

Posizionati su una reversale e cliccando sull'icona (macchina )il programma propone la finestra contenente la situazione relativa alla reversale e le informazioni sugli accertamenti di riferimento.

**Argo Software S.r.l.** Zona Industriale III Fase - 97100 Ragusa Tel. 0932/666412 (15 linee) Fax 667551 - Amm. 667550 - **e-mail: info@argosoft.it -** [http://www.argosoft.it](http://www.datacom.it/argo)

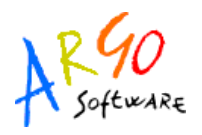

### <span id="page-34-2"></span>**ANNULLAMENTO REVERSALE**

L'icona **X** consente di annullare una reversale selezionata dall'operatore conservandola comunque in archivio. In fase d'annullamento il programma chiede anche la data.

#### <span id="page-34-1"></span>**RIPRISTINO REVERSALE**

Per ripristinare una reversale annullata basta posizionarsi sulla voce e cliccare sull'icona . <sup>26</sup>1 Quindi spuntare il flag Ripristina situato all'interno del pannello Ripristino reversali e salvare dall'apposito dischetto.

#### <span id="page-34-0"></span>**SPOSTAMENTO DI UNA REVERSALE**

Anche per le reversali è prevista la funzione di spostamento da una voce all'altra. Selezionata una reversale occorre cliccare icona Sposta. Si attiverà il pannello nel quale indicare la voce di destinazione e confermare cliccando su OK. Il programma comunque effettua dei controlli ed in caso di dati incongruenti lo segnala con appositi messaggi.

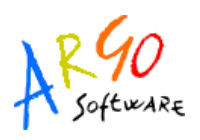

#### <span id="page-35-1"></span>**SPOSTAMENTO DA COMPETENZA A RESIDUO**

Per spostare una reversale da competenza a residuo e viceversa, dopo averla selezionata basta modificare l'accertamento assegnato selezionandone uno a residuo (o Viceversa) . Se si desidera creare l'associazione con la reversale occorre trascinare con il mouse l'accertamento nella parte superiore della finestra e cliccare sul tasto uguale.

Effettuando il salvataggio, se non ci sono dati incongruenti, il programma avvierà il trasferimento segnalando con un messaggio l'esito positivo dell'operazione.

#### <span id="page-35-0"></span>**STAMPA REVERSALE**

La stampa di una reversale si può avviare o selezionandola dall'albero e cliccando poi sull'icona stampa situata sulla barra degli strumenti; oppure quando si è in Modifica cliccando sempre sull'icona di stampa e chiaramente in fase d'inserimento dopo aver effettuato il salvataggio.
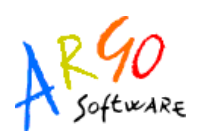

## **GESTIONE SPESE**

Come per le Entrate anche per le Spese si ha un ambiente unico di gestione che consente agevolmente di passare da una entità all'altra della spesa visualizzando le relazioni esistenti fra le varie entità.

Si accede alla Gestione Spese dal menù principale Gestione/Spese oppure cliccando sull'icona corrispondente situata sulla barra degli strumenti . Ricordiamo che fino a quando il bilancio non è approvato, il programma lavora in esercizio provvisorio, pertanto l'importo degli stanziamenti di una voce di spesa è visualizzato in dodicesimi sulla base della previsione dell'anno precedente.

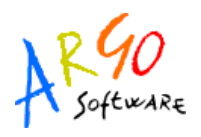

Attivata la procedura Gestione Spesa ed una volta inserita la voce il programma visualizza nella finestra corrente la voce di spesa selezionata.

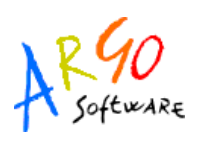

L'elenco visualizzato nella parte sottostante alla voce è formato dagli impegni emessi sulla stessa se cliccato Impegno, altrimenti saranno visualizzati i mandati precedentemente emessi sulla voce. Posizionati sulla voce e cliccando sulla singola icona della barra degli strumenti è possibile avere a disposizioni tutte le informazioni ad essa relative. Infatti facendo clic sull'icona Situazione si visualizza una schermata suddivisa in sei cartelle ognuna delle quali riporta le indicazioni su *Dati Generali, Variazioni, Impegni, Residui, Mandati, Tipologia di spesa.* Contestualmente nella parte bassa della finestra Gestione spesa si ha a disposizione un prospetto sintetico che contiene gli importi relativi a: *Stanziamento, Totale impegni, Resta da impegnare, Totale residui, Mandati su residui, Totale mandati.* 

Posizionati sull'impegno il programma farà vedere il dettaglio relativo al creditore. Anche in questa fase, utilizzando le icone della barra degli strumenti è possibile attivare alcune funzionalità collegate all'impegno e/o mandato su cui si è posizionati. Vediamole nel dettaglio:

Nuovo Impegno

Modifica Impegno

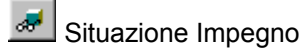

- **X**<br>Annulla senza cancellare
- **A** Ricerca Impegno/Mandato
- **4** Elimina(solo l'ultimo movimento effettuato)
- <sup>La</sup> Ripristina entità annullata
- Variazioni a residuo
- **圖** Stampa

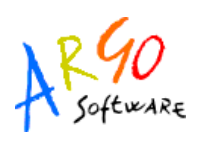

### **NUOVO IMPEGNO**

Selezionata la voce basta cliccare sull'icona Nuovo Impegno  $\frac{dS_{\text{max}}}{ds}$  si aprirà la finestra Nuovo Impegno suddivisa in tre sezioni *Impegno, Creditore, Tipo spesa.* Solo per il primo anno di gestione sarà possibile selezionare se l'impegno e' di *Competenza o Residuo* in questo ultimo caso occorre indicare anche l'anno di provenienza.

Nella prima cartella devono essere inserite le informazioni obbligatorie: Importo, Data, Oggetto (il campo Oggetto è editabile, se si vuole inserire un oggetto esistente in archivio basta cliccare sul pulsante **...** posto accanto al riquadro per richiamare la tabella unica delle causali).

Cliccando sulla sezione *Creditore* si visualizza la finestra nella quale non appena viene indicato il numero di codice (richiamandolo dalla apposita tabella cliccando sul pulsante ... ) automaticamente si visualizzeranno i dati anagrafici del creditore.

Sulla parte destra di questa sezione oltre ad *Anagrafica* vi è la linguetta *Pagamento* che riporta tutte le informazioni riguardanti le caratteristiche delle modalità di pagamento.

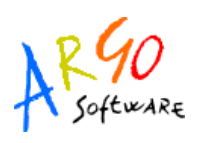

La terza cartella *Tipo spesa* consente di specificare la tipologia di spesa che si sta impegnando (vista la disposizione dettata dall'art.29 del Nuovo Regolamento di Contabilità circa la rilevazione ed il monitoraggio dei costi per ogni istituzione scolastica). Cliccando infatti su di essa e' possibile selezionare i tipi spesa ; selezionare il dato che interessa e cliccare sul segno + fino ad arrivare al livello più dettagliato (ultimo livello). Prendere il sottoconto relativo alla tipologia di spesa e cliccare sul tasto Inserisci nella parte destra; se nell'impegno è già espresso un importo allora il programma lo

riporterà automaticamente; la somma finale dell'impegno e' la somma dei tipi spesa. L'icona in indica che ci sono degli importi già inseriti nella schede illustrative cioè quegli importi previsti in fase di definizione delle schede finanziarie dei Progetti/Attività. Un'apposita icona posta in basso consente di ricercare il tipo spesa ed è attiva su tutte le finestre dove occorre attribuire la tipologia di spesa.

Effettuando il salvataggio il programma si posiziona sull'impegno appena creato contraddistinto da un numero progressivo assegnato automaticamente. Se si tratta di un impegno emesso su residuo verrà visualizzato oltre al numero anche l'anno di riferimento inserito precedentemente nella finestra di gestione appena cliccato Residuo.

### **RICERCA IMPEGNO**

Per ricercare un impegno, selezionato il check Impegni, cliccando sull'icona  $\overline{3}$  si apre la finestra di ricerca del programma.

Se si conosce il numero dell'impegno inserirlo nell'apposito riquadro cliccare su Cerca e poi selezionarlo con OK. Se invece si è a conoscenza della voce digitando il numero sempre nell'apposita casella saranno visualizzati tutti gli impegni emessi su quella voce.

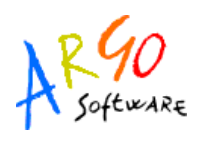

### **MODIFICA DI UN IMPEGNO**

Per modificare i dati di un impegno occorre prima di tutto selezionare la voce e poi fare doppio clic sopra l'impegno. Oppure attraverso la icona di ricerca **a** del programma è possibile richiamare la tabella contenente tutti gli impegni e selezionarne uno. Una volta effettuata la selezione, cliccare sull'icona di modifica  $\ddot{\mathfrak{D}}$  oppure eseguire un doppio clic sull'impegno. Il programma proporrà la finestra (uguale a quella dell'inserimento) all'interno della quale si possono apportare le modifiche volute. In fase di salvataggio il programma effettua dei controlli segnalando eventuali anomalie.

## **SITUAZIONE IMPEGNO**

Cliccando sull'icona il programma propone una schermata che riporta la situazione in riferimento ai dati generali, al creditore ed ai mandati eventualmente emessi sull'impegno.

### **ANNULLA IMPEGNO**

Per annullare un impegno basta selezionarlo e poi cliccare sull'icona Annulla  $\mathbf X$ L'annullamento è possibile solo se non esistono mandati collegati all'impegno.

## **RIPRISTINA IMPEGNO**

Per ripristinare un impegno annullato precedentemente cliccare sulla apposita icona seguendo le stesse modalità già viste nella Gestione entrate per accertamenti/reversali.

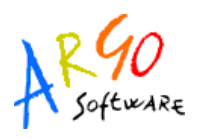

### **SPOSTAMENTO DI UN IMPEGNO**

Se necessario è possibile spostare un impegno da una voce ad un'altra e' possibile attraverso l'apposita icona *Sposta .* Selezionato un impegno sul quale però non devono esistere mandati, si visualizza il pannello all'interno del quale inserire le informazioni richieste. Cliccando poi su OK il programma dopo avere effettuato tutti i controlli previsti invierà il messaggio sull'esito positivo del trasferimento.

### **NUOVO IMPEGNO A RESIDUO**

Solo il primo anno di utilizzo e' possibile caricare un impegno a residuo indicandone l'anno di origine del residuo. Cliccando sull'icona  $\frac{d^{2n}}{n}$ si aprirà la finestra Nuovo Impegno e viene chiesto se e' un residuo . E' ovvio che verranno effettuati controlli sulla data dell'impegno che deve essere coerente all'anno di origine.

Effettuato il salvataggio ed uscendo dalla finestra il programma si posizionerà sull'impegno appena creato contrassegnato oltre che da un numero progressivo anche dall'anno di riferimento.

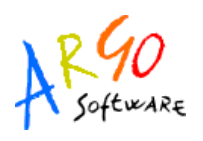

#### **VARIAZIONE A RESIDUO PASSIVO**

Il pulsante , attivo solo su impegni a residuo consente l'inserimento e/o la modifica di variazioni/radiazioni del residuo. Cliccandoci sopra si richiama il pannello Variazioni a residuo; quindi

facendo clic sull'icona **E** Nuova variazione si aprirà la finestra predisposta per l'inserimento della variazione. In alto nella finestra sono riportate le informazioni generali su: Esercizio residuo, Voce, Numero impegno, Data, Importo, Oggetto, Variazioni precedenti. Nella parte sottostante troviamo vi sono i campi per l'inserimento della data e dell'importo della variazione a residuo che deve essere preceduto dal segno negativo (-).

Salvando poi i dati è necessario completare la variazione del residuo adeguando anche l'importo specificato nei "tipi spesa" cancellandoli, se necessario, o modificando i singoli importi per far in modo che il totale dei tipi spesa sia pari all'importo del residuo rideterminato.

Eventuali inserimenti, modifiche e cancellazioni di variazioni su residui possono essere

effettuate utilizzando le icone della barra degli strumenti e a 2

Ricordiamo che il nuovo importo del residuo sarà determinato dalla differenza tra l'importo originale e la somma delle variazioni inserite.

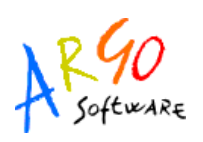

### **EMISSIONE DI UN MANDATO**

Un mandato può essere emesso dalla finestra dell'impegno posizionandosi sull'impegno e cliccando sull'icona Nuovo mandato . Il programma proporrà la finestra Nuovo mandato nella quale l'operatore inserirà i dati del mandato già preimpostati pari all'impegno di origine . Effettuando il salvataggio il programma si posizionerà sul mandato appena creato contrassegnato da un numero progressivo assegnato in automatico. Oppure un mandato si può emettere direttamente dalla finestra dei mandati. Posizionati sulla voce e cliccando sull'icona si visualizza la finestra Nuovo mandato. Se nella voce esistono impegni ancora da liquidare è attivata la tab page Impegni contenente due sezioni. Nella sezione inferiore vi saranno gli impegni sulla voce con gli importi ancora da liquidare (sia quelli di competenza che quelli a residuo). Cliccando su una riga di impegno vengono evidenziati i dati del creditore e la causale; trascinando con il mouse l'impegno nella parte superiore della finestra, viene associato il mandato all'impegno scelto così come abbiamo visto per le entrate.

**Argo Software S.r.l.** Zona Industriale III Fase - 97100 Ragusa Tel. 0932/666412 (15 linee) Fax 667551 - Amm. 667550 - **e-mail: info@argosoft.it -** [http://www.argosoft.it](http://www.datacom.it/argo)

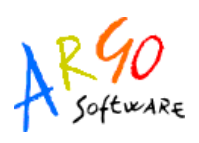

Resterà da indicare solo l'importo nel mandato, cliccando sul tasto  $\equiv$  se è della stessa entità oppure inserendolo manualmente se differente. Quindi salvare attraverso l'apposito dischetto. Se non viene associato nessun impegno di riferimento occorre comunque completare i dati della tab page Mandato ed indicare il creditore; effettuando il salvataggio verrà emesso il nuovo mandato. Quando ci si trova nella sezione Pagamento di un mandato se necessario è possibile cambiare la modalità di pagamento cliccando sul pulsante  $\blacksquare$  situato accanto al campo Modalità. Così come per gli impegni anche per i mandati è presente la sezione Tipo spesa da compilare obbligatoriamente specificando la tipologia di spesa del mandato. Per le modalità operative si rimanda a quanto descritto per la sezione Tipo spesa della finestra di emissione degli impegni.

### **RICERCA MANDATO**

Per ricercare un mandato, selezionato il check Mandato, cliccando sull'icona di ricerca  $\overline{3}$  si apre la finestra di ricerca del programma. Se si conosce il numero del mandato inserirlo nell'apposito riquadro, cliccare su Cerca e poi selezionarlo con OK. Se invece si conosce la voce digitando sempre il numero nell'apposita casella, saranno visualizzati tutti i mandati emessi su quella voce. Posizionarsi su quello che interessa e confermare.

#### **MODIFICA MANDATO**

Per modificare i dati di un mandato occorre prima di tutto selezionarlo e poi fare doppio clic sopra. Oppure attraverso la icona di ricerca  $\lambda$  del programma è possibile richiamare la tabella contenente tutti i mandati e selezionarne uno; quindi cliccare sull'icona di modifica . Il programma proporrà la finestra (uguale a quella dell'inserimento)all'interno della quale si possono apportare le modifiche volute. In fase di salvataggio il programma effettua dei controlli segnalando eventuali anomalie.

I mandati emessi dalla gestione delle Liquidazioni e quindi collegati ad esse hanno delle limitazioni nella modifica di importi .

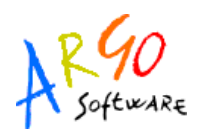

#### **SITUAZIONE MANDATO**

Cliccando sull'icona il programma propone una schermata che riporta la situazione in riferimento ai dati generali, al creditore ed agli impegni eventualmente associati al mandato.

### **ANNULLA MANDATO**

Per annullare un mandato basta selezionarlo e poi cliccare sull'icona Annulla **X**. Un mandato annullato non può essere stampato.

### **RIPRISTINA MANDATO**

Per ripristinare un mandato annullato erroneamente, cliccare sulla apposita icona 49, che si attiva sul mandato seguendo le stesse modalità già viste in precedenza per gli impegni.

### **STAMPA MANDATO**

Un mandato si può stampare selezionandolo dall'albero visualizzato nella finestra di gestione dei mandati e cliccando sull'icona di stampa situata sulla barra degli strumenti. Oppure quando si è in modifica e/o in inserimento cliccando sempre sull'icona di stampa. Ricordiamo che la stampa di un mandato per stipendi si differenzia da quella degli altri mandati in quanto riporta anche le ritenute nell'apposito prospetto sintetico.

L'aspetto del mandato cambia anche a secondo della tipologia selezionata su Tabelle->Opzioni- >Parametrizzazioni

Se il mandato e' emesso a favore di un creditore di tipologia ' Diversi' ovvero ha l'elenco dei netti allegato quest'ultimo viene stampato a seguire del mandato.

#### **SPOSTAMENTO DI UN MANDATO**

È possibile spostare un mandato da voce a voce seguendo le stesse modalità viste in precedenza per l'impegno. Anche in caso questo il programma effettua dei controlli ed alla fine dell'operazione avviserà l'operatore sull'esito positivo del trasferimento.

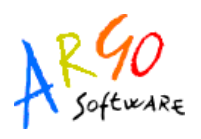

#### **SPOSTAMENTO DA COMPETENZA A RESIDUO**

Per spostare un mandato da competenza a residuo bisogna prima di tutto verificare se esistono residui sulla voce. Quindi selezionato un mandato attivare la procedura di spostamento sempre dall'apposita procedura alla quale si accede dal menù Sistema/Sposta/Competenza> Residuo o viceversa.

### **SPOSTA IN MANDATO PER RITENUTE**

Il collegamento di un mandato ad una liquidazione avviene dal menu' Altro → Associazione Mandati /Liquidazioni . Per far risultare il mandato nel registro accantonamenti occorre richiamarlo dalla apposita funzione e collegarlo alla ritenuta o alle ritenute presenti su Liquidazioni che risultano ancora non pagate .

### **NUOVO MANDATO A RESIDUO**

Se l'operatore ha la necessità di emettere un mandato a residuo, occorre selezionare la voce, spostare il check da Competenza a Residuo e cliccare sull'icona Nuovo mandato . In questo caso è obbligatorio specificare il residuo di riferimento trascinandolo con il mouse nella sezione superiore della tab page Impegni con le stesse modalità che abbiamo visto per le entrate. I dati della sezione Mandato sono compilati automaticamente. Anche per il mandato a residuo è presente la sezione Tipo spesa che consente di specificare la tipologia di spesa che si sta considerando nel nuovo mandato. Per il dettaglio rimandiamo a quanto detto nel paragrafo relativo alla sezione Tipo spesa degli impegni. Quindi procedere con il salvataggio.

Se invece dopo avere inserito i dati per l'emissione del nuovo mandato a residuo, si effettua il salvataggio senza associare l'impegno, il programma impedisce di continuare con un messaggio di segnalazione che ricorda che è impossibile emettere un mandato a residuo senza specificare l'impegno.

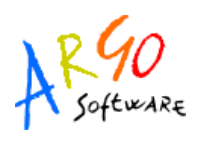

### **GESTIONE INEVASI**

Qualora arrivi comunicazione da parte della Banca Cassiera del mancato Pagamento/Incasso di qualche movimento, si consiglia di annullare i movimenti totalmente/parzialmente inevasi riemettendo il movimento nell'anno successivo (o nello stesso anno per la somma parziale senza inviare documenti alla banca se non una semplice comunicazione).

In fase di stampa del giornale verrà riportato l'annullamento del movimento nella data in cui e' avvenuto consentendo la correzione del fondo cassa finale.

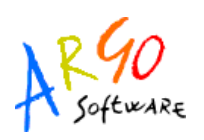

## **LIQUIDAZIONI**

La gestione delle liquidazioni consente la registrazione degli emolumenti su cui emettere gli impegni e i mandati sia per i netti che per le ritenute . Dalla gestione delle liquidazioni vengono estratti anche gli elementi che compongono il registro accantonamenti e il modello M da allegare al consuntivo .

E' possibile IMPORTARE i dati essenziali delle liquidazioni calcolate su Argo-Emolumenti ed Inviate a Bilancio tramite il file zip di scambio prodotto da Argo-Emolumenti (vedi Paragrafo Prelievo Stipendi).

### **GESTIONE LIQUIDAZIONI**

La finestra accessibile dal menu' Gestione->Liquidazioni consente l'inserimento, la modifica e la cancellazione delle liquidazioni ovvero degli emolumenti da liquidare . Se esistono delle liquidazioni per l'anno selezionato ne compare l'elenco con le informazioni principali quali il mese, la descrizione , la voce di spesa, l'importo del netto , delle ritenute , il n. impegno e il n. mandato dei netti collegato e una faccina che indica lo stato di pagamento delle ritenute .

**Argo Software S.r.l.** Zona Industriale III Fase - 97100 Ragusa Tel. 0932/666412 (15 linee) Fax 667551 - Amm. 667550 - **e-mail: info@argosoft.it -** [http://www.argosoft.it](http://www.datacom.it/argo)

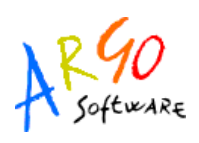

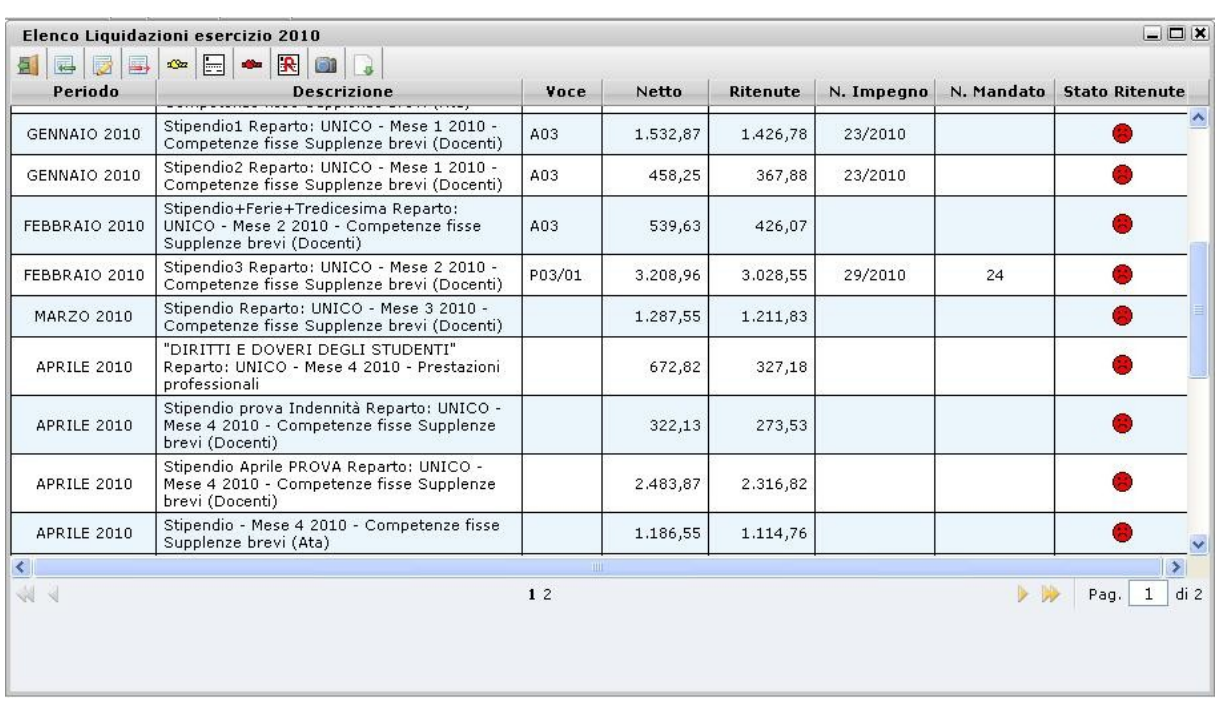

Le informazioni essenziali della liquidazione sono contenute nella tab Estremi che compare appena si clicca sul bottone Inserisci o modifica.

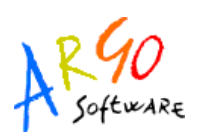

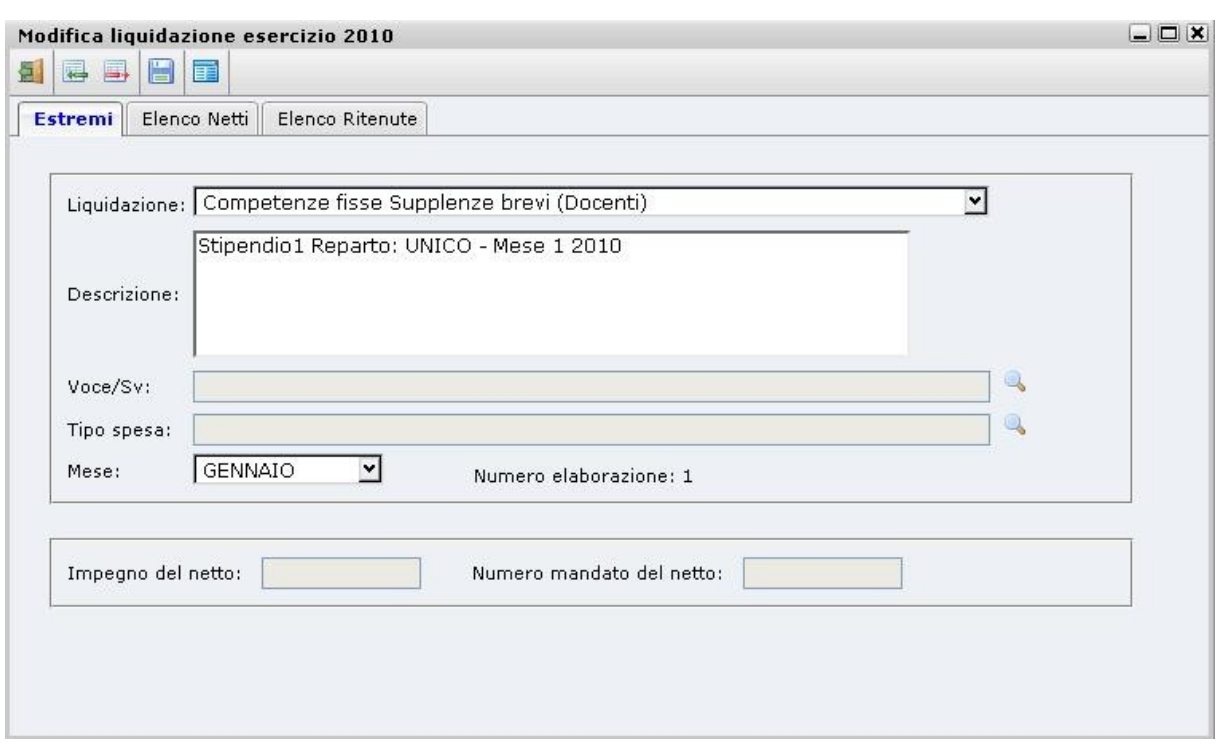

Le tipologie di liquidazioni sono pre-caricate in archivio di default, l'utente ne seleziona la tipologia e a seconda della tipologia selezionata la tab Ritenute potrebbe risultare già con l'elenco delle ritenute associate (Vedi paragrafo Tabella Liquidazioni/Ritenute ).

La Descrizione e' libera e verrà poi riproposta negli impegni e nei mandati dei netti. Se la liquidazione e' prelevata da Stipendi la descrizione riporta cio' che e' stato caricato su Argoemolumenti .

La Voce /sottovoce selezionabile dall'icona di ricerca se viene specificata non verrà piu' chiesta durante l'emissione dei mandati /impegni dei netti e/o delle ritenute.

Il Tipo spesa selezionabile dall'icona di ricerca se viene specificato verrà precaricato direttamente nella tab tipo spesa dell'impegno dei netti o del mandato dei netti.

Cliccando sulla tab Elenco Netti sarà possibile aggiungere/modificare i creditori (dipendenti) da liquidare cliccando sulle relative icone

**Argo Software S.r.l.** Zona Industriale III Fase - 97100 Ragusa Tel. 0932/666412 (15 linee) Fax 667551 - Amm. 667550 - **e-mail: info@argosoft.it -** [http://www.argosoft.it](http://www.datacom.it/argo)

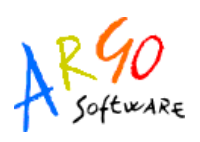

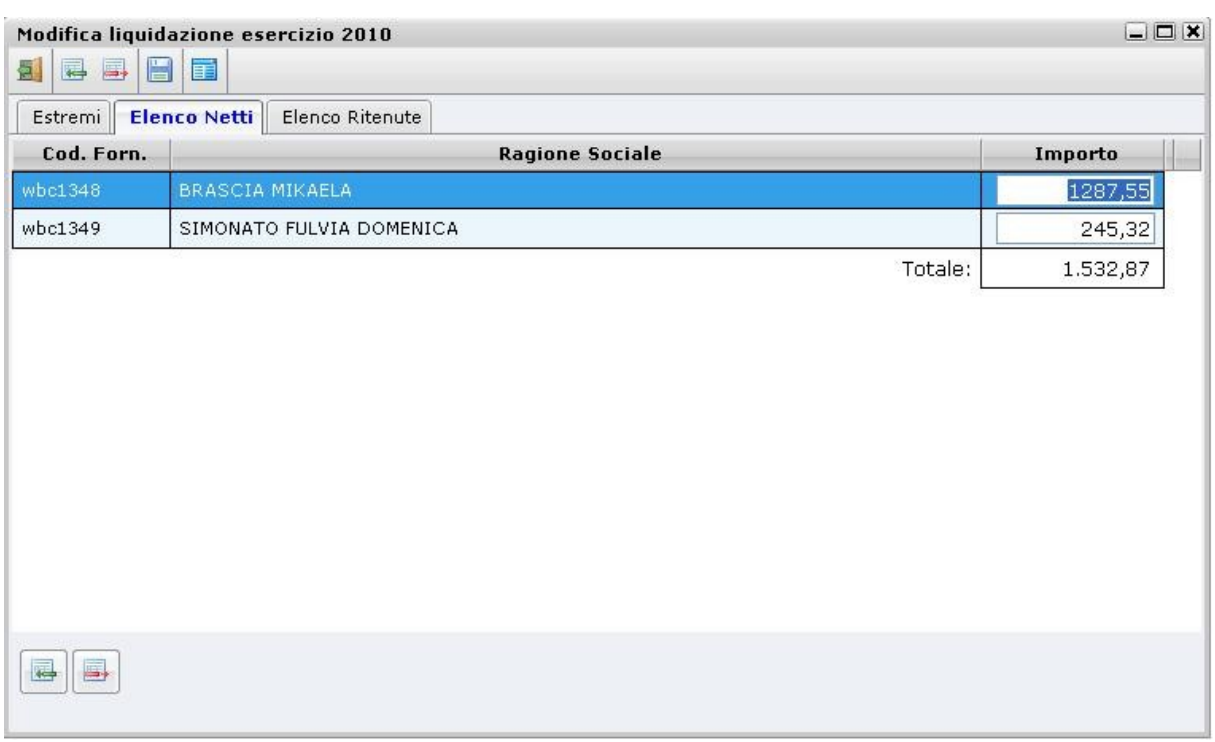

Se la liquidazione risulta prelevata da Stipendi l'elenco dei dipendenti viene automaticamente riportato e caricato nella tabella Creditori con le relative modalità di pagamento che risultano su Argoemolumenti .

La tab Elenco Ritenute consente di Aggiungere /modificare le ritenute totali sulla liquidazione .

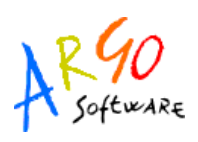

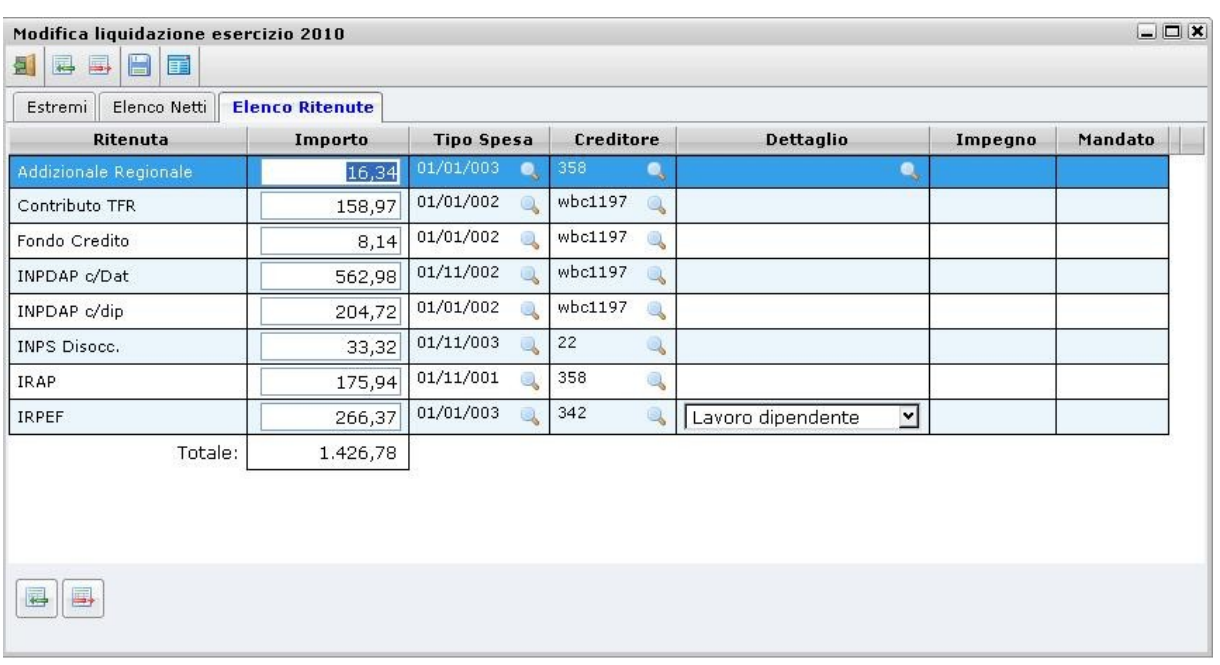

I bottoni posti in basso consentono di aggiungere o eliminare una riga di ritenuta.

Le tipologie di ritenute sono Pre-caricate in archivio con le relative informazioni che le contraddistinguono .

Su ogni riga di ritenuta e' possibile specificare l'importo e soprattutto il tipo spesa e il creditore a cui versare la ritenuta . La specifica di queste informazioni consente di automatizzare l'emissione dell'impegno o del mandato per ritenute che proporrà tutte le informazioni .

La colonna Dettaglio consente per alcune ritenute di specificare il comune , la regione , la provincia ecc.

La colonna Impegno / mandato riporta se già emesso il numero del movimento .

### **PRELIEVO STIPENDI**

Questa funzione consente di preparare i dati necessari all'emissione di mandati automatici per pagamento di stipendi e/o compensi accessori dopo aver effettuato l'elaborazione di questi nel programma Argo-Emolumenti o comunque di importare dei file XML contenenti le informazioni delle elaborazioni effettuate.

**Argo Software S.r.l.** Zona Industriale III Fase - 97100 Ragusa Tel. 0932/666412 (15 linee) Fax 667551 - Amm. 667550 - **e-mail: info@argosoft.it -** [http://www.argosoft.it](http://www.datacom.it/argo)

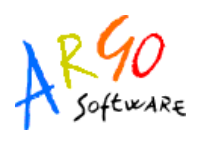

E' necessario selezionare la cartella dove risiedono i file con estensione XML preparati allo scopo dall'operatore di Argo-Emolumenti.

Cliccando su OK sarà effettuata l'importazione dei dati preparatori all'emissione di impegni e mandati da emettersi dalle apposite funzioni presenti sulle liquidazioni

Il nome attribuito ai file XML dal programma Emolumenti è una sequenza di caratteri costruita nel modo seguente: Emo + Anno dell'elaborazione + Identificativo numerico dell'elaborazione.xml .

E' possibile reimportare una elaborazione che sia stata ancora impegnata o pagata .

### **IMPEGNO DEI NETTI**

Questa funzione consente di emettere su una o piu' liquidazioni selezionate l'impegno dei netti

Se sulla liquidazione nella Tab estremi e' stata precedentemente inserita la Voce e il tipo spesa

l'emissione dell'impegno avviene in automatico ovvero la voce viene proposta cosi' come la causale pari alla descrizione della liquidazione e il tipo spesa .

Cliccando su Salva viene emesso l'impegno con numero progressivo successivo per l'anno .

### **MANDATO DEI NETTI**

Questa funzione consente di emettere su una o piu' liquidazioni selezionate il mandato dei netti

Se sulla liquidazione nella Tab estremi e' stata precedentemente inserita la Voce e il tipo spesa

l'emissione del mandato avviene in automatico ovvero la voce viene proposta cosi' come la causale pari alla descrizione della liquidazione e il tipo spesa .

Se in precedenza era stato emesso un impegno per i netti la tab Impegni viene associato l'impegno dei netti altrimenti e' possibile selezionare un impegno ancora non pagato sulla voce .

**Argo Software S.r.l.** Zona Industriale III Fase - 97100 Ragusa Tel. 0932/666412 (15 linee) Fax 667551 - Amm. 667550 - **e-mail: info@argosoft.it -** [http://www.argosoft.it](http://www.datacom.it/argo)

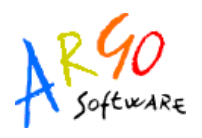

Se non viene selezionato alcun impegno viene emesso un mandato ad impegno contemporaneo .

Cliccando su Salva viene emesso il mandato con numero progressivo successivo per l'anno .

### **IMPEGNO PER RITENUTE**

Questa funzione consente di emettere su una o piu' liquidazioni selezionate l'impegno per ritenute .

E' possibile emettere un unico impegno a fronte di tutte le ritenute accantonate sulla liquidazione selezionata .

Se sulla liquidazione nella Tab Elenco ritenute e' stata precedentemente inserita il tipo spesa e il creditore l'emissione dell'impegno avviene in automatico ovvero:

 la voce e' quella della liquidazione , la causale e' pari alla descrizione delle ritenute selezionate , il creditore e' quello specificato oppure un DIVERSI se piu' di uno e i tipi spesa sono quelli specificati.

Cliccando su Salva viene emesso l'impegno con numero progressivo successivo per l'anno .

### **MANDATO PER RITENUTE**

Questa funzione consente di emettere su una o piu' liquidazioni selezionate il mandato per ritenute

E' possibile emettere un unico mandato a fronte di tutte le ritenute accantonate sulla liquidazione selezionata .

Se sulla liquidazione nella Tab Elenco ritenute e' stata precedentemente inserito il tipo spesa e il creditore l'emissione del mandato avviene in automatico ovvero :

la voce viene proposta cosi' come la causale pari alla descrizione delle ritenute , il tipo spesa e il creditore .

**Argo Software S.r.l.** Zona Industriale III Fase - 97100 Ragusa Tel. 0932/666412 (15 linee) Fax 667551 - Amm. 667550 - **e-mail: info@argosoft.it -** [http://www.argosoft.it](http://www.datacom.it/argo)

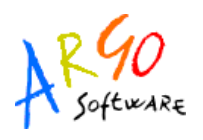

Se in precedenza era stato emesso un impegno per le ritenute nella tab Impegni viene associato l'impegno per ritenute altrimenti e' possibile selezionare un impegno ancora non pagato sulla voce .

Se non viene selezionato alcun impegno viene emesso un mandato ad impegno contemporaneo .

Cliccando su Salva viene emesso il mandato con numero progressivo successivo per l'anno .

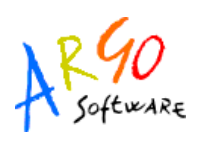

### **MINUTE SPESE**

Prima di gestire le entrate e\o le uscite per minute spese l'utente dovrà richiamare la tabella Creditori e, dopo avere selezionato il nominativo del D.S.G.A, attribuire la tipologia D.S.G.A nell'apposito campo. Tramite lo stesso campo è possibile segnare i creditori da proporre in maniera prioritaria nella gestione delle minute spese.

La finestra delle minute spesa elenca i movimenti presenti nell'anno e ne visualizza la Cassa .

Su ogni registrazione e' possibile la modifica cliccando sull'icona di modifica oppure la cancellazione .

 Sulla finestra e' presente un icona per ogni funzione necessaria alla tenuta del registro : Registrazione entrata , Registrazione Spesa , Reintegro e Chiusura del registro

### **REGISTRAZIONE ENTRATA**

Con questa procedura si possono registrare le entrate di cassa per minute spese ovvero l'anticipo iniziale affidato al D.S.G.A. . I dati che occorre inserire sono quelli dell'Aggregato\Voce di provenienza, l'importo, la data, la causale (prelevabile dalla apposita tabella o digitabile dall'utente). Il creditore ovviamente è sempre il Direttore dei servizi amministrativi. Una volta attivata la funzione il programma propone la finestra Minute Spese\Gestione entrate attraverso la quale è possibile inserire la registrazione , emettere il mandato di anticipo oppure prelevare in automatico i dati del mandato di anticipo fatto in precedenza.

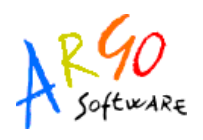

### **MINUTE SPESE USCITE**

Questa procedura consente di registrare tutte le spese effettuate per minute spese .

I dati da inserire sono quelli dell'Aggregato\Voce di spesa su cui graverà la spesa, l'importo, la data, la causale, (prelevabile da tabella o digitabile dall'utente), il creditore prelevabile dalla tabella creditori nonché i dati relativi al tipo di spesa effettuato.

Comunque in fase di registrazione delle uscite verrà controllato che la spesa non superi la cassa per minute spese.

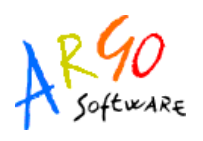

#### **REINTEGRI**

Questa procedura consente dopo avere selezionato l'Aggregato\Voce di ottenere una lista delle spese minute (non ancora reintegrate) raggruppate per tipologia di spesa ai fini di segnarsi con quale mandato sarà effettuato il rimborso di tali spese al fine di ripristinare l'originaria somma anticipata. Per inserire un nuovo reintegro l'utente, selezionato l'aggregato\voce che intende reintegrare, deve emettere un mandato pari all'importo della somma già spesa. E' possibile eseguire il reintegro per tutto o anche solo per alcune delle spese effettuate; questo avviene cliccando sul quadratino di spunta delle varie spese mentre il programma aggiornerà in automatico il totale delle somme da reintegrare. Il numero del mandato può essere inserito dall'utente nel caso in cui sia già stato emesso in bilancio oppure creato in automatico cliccando sull'apposita icona Mandato.

La modifica di un reintegro si effettua attraverso il tasto di modifica sul reintegro si possono deselezionare alcune spese o aggiungerne altre . Eventuali mandati emessi in automatico in bilancio dovranno essere modificati dall'utente dalla normale procedura di modifica dei mandati presente nel programma.

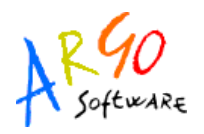

### **CHIUSURA**

Questa procedura chiude le minute spese emettendo la reversale di chiusura .

La chiusura potrà essere effettuata solo dopo aver effettuato i reintegri di tutte le spese .

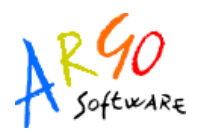

## **VARIAZIONI**

Questa procedura comprende le seguenti funzioni:

- oVariazioni Previsione
- oStorni Tecnici
- oElenco Variazioni Annuali
- oElenco Variazioni/Storni
- oElenco Incongruenze

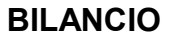

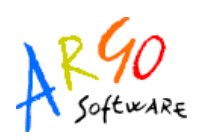

## **VARIAZIONI PREVISIONE**

Selezionato l'anno finanziario ed attivata la procedura dal menù Previsione/Variazione Previsione si visualizzerà se esiste l'elenco delle Variazioni di Bilancio già effettuati relativi all'anno scelto. Su ogni riga dell'elenco variazioni e' possibile Inserire una nuova variazione , modificare quella selezionata , annullare e stampare i modelli F , G oppure il decreto.

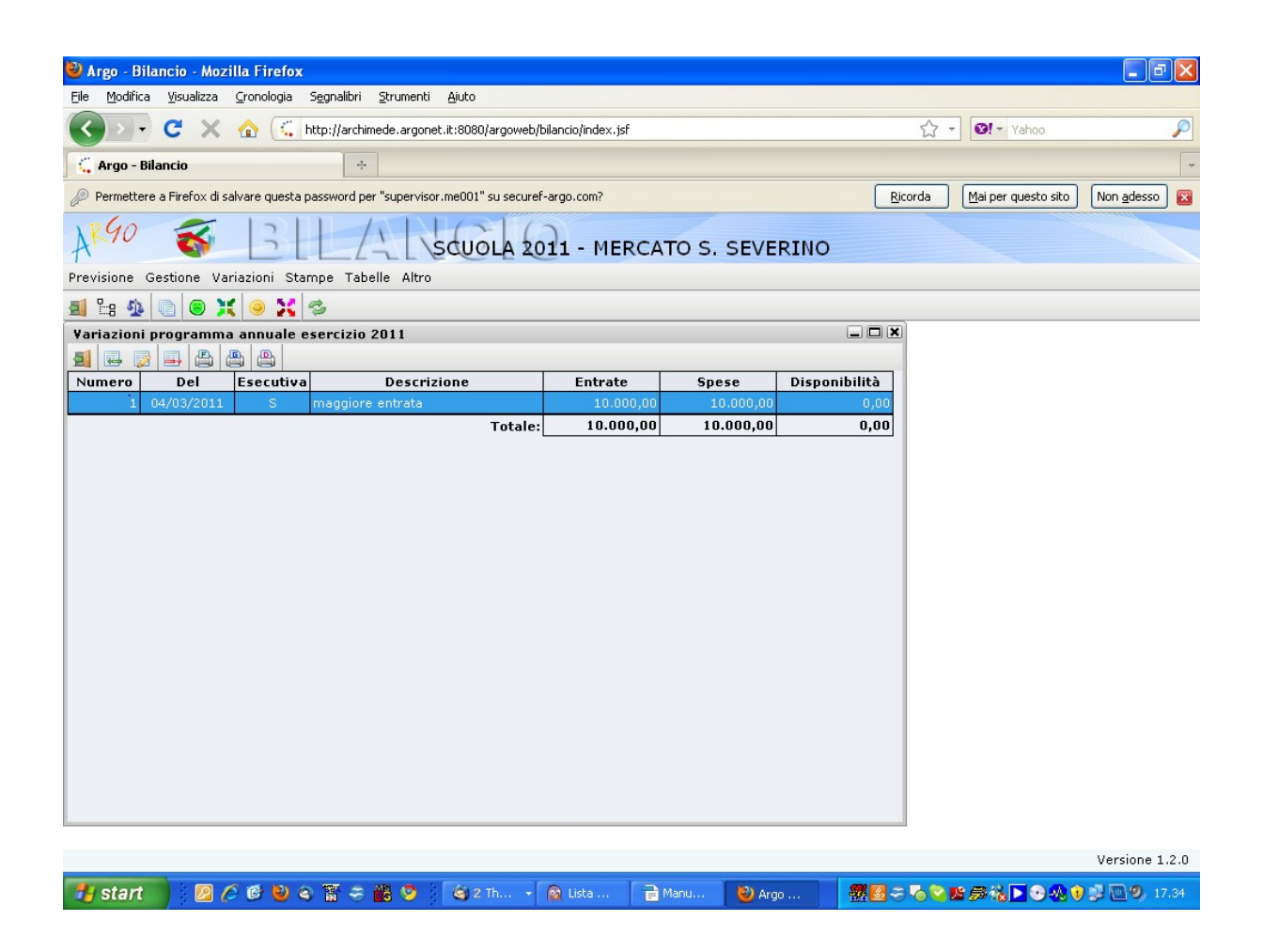

**Argo Software S.r.l.** Zona Industriale III Fase - 97100 Ragusa Tel. 0932/666412 (15 linee) Fax 667551 - Amm. 667550 - **e-mail: info@argosoft.it -** [http://www.argosoft.it](http://www.datacom.it/argo)

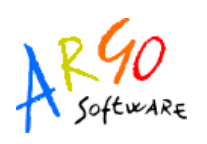

La finestra di inserimento si divide in piu' Tab : Estremi, Entrate, Spese e Disponibilità .

I dati degli estremi saranno quelli riportati nell'elenco variazioni . Nella Tab Entrate vengono elencate le voci di entrata dove inserire la somma da variare con il segno + o – davanti .

Sull'elenco delle spese per inserire la modifica basta eseguire un doppio click oppure cliccare sull'apposito pulsante per visualizzare il pannello *Variazione* suddiviso in Voci d'entrata e Tipo spesa. Nella sezione Voci d'entrata, dove sono evidenziate le voci su cui è stata effettuata la variazione, occorre inserire gli importi che provengono dalle risorse finanziarie mentre nella cartella Tipo spesa occorre distribuire la variazione per tipo spesa , nella parte destra saranno evidenziati tutti i sottoconti usati in previsione e/o nelle variazioni precedenti e quelli per cui e' necessaria una modifica perche' risultano somme impegnate. Una serie di controlli di congruenza numerica assicurerà l'esatta

imputazione delle somme. Cliccando sull'icona  $\ddot{\mathbb{E}}$  sarà possibile stampare il Modello F che riporta le modifiche effettuate al Programma Annuale dell'esercizio finanziario considerato specificando il dettaglio su Programmazione approvata, Variazione e Programmazione alla data corrente. Invece

cliccando sull'icona  $\boxed{2}$  sarà possibile stampare il Decreto di variazione che è un modello personalizzabile dall'utente.

La stampa del modello G (modifica alla scheda illustrativa finanziaria del programma annuale) avviene dall'apposita icona di stampa **attiva sulla finestra principale delle variazioni**.

Se si intende modificare una variazione basta cliccare sull'icona di modifica la finestra di modifica e' pari a quella dell'inserimento.

Esempio di variazioni:

Maggiore entrata : compilare la tab entrate e a seguire la tab spese se si sa la destinazione altrimenti le cifre vanno sulla tab Disponibilità

Storno tra progetti: Compilare solo la tab Spese movimentando in (-) la scheda di progetto A e in (+) la scheda di progetto B.

Utilizzo della Disponibilità : Compilare la tab spese movimentando la scheda del progetto e poi la tab disponibilità togliendo la cifra da utilizzare.

**Argo Software S.r.l.** Zona Industriale III Fase - 97100 Ragusa Tel. 0932/666412 (15 linee) Fax 667551 - Amm. 667550 - **e-mail: info@argosoft.it -** [http://www.argosoft.it](http://www.datacom.it/argo)

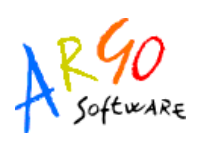

## **STORNI TECNICI**

Con questa procedura si possono effettuare degli spostamenti d'importo di previsione all'interno delle schede Progetti/Attività (senza cambiare l'importo finale della previsione).

Attivata questa funzione il programma propone la finestra dalla quale selezionare il Progetto su cui s'intende effettuare uno storno. Lo storno consiste in una variazione all'interno della scheda

illustrativa. Selezionato il progetto e cliccando sull'icona **日** Nuovo Storno si visualizza la finestra relativa all'interno della quale è possibile modificare la data ed inserire note allo storno tramite l'apposito pulsante **ilote** come ad esempio, assegnare un nome; la qual cosa è utile in fase di individuazione della modifica.

Posizionati poi sulla sezione Voci d'entrata inserire gli Storni/Variazioni sulle entrate mentre sulla sezione Tipo spesa cliccare sul conto/sottoconto desiderato per effettuare gli storni. Si tratta dello stesso criterio già noto per la compilazione delle schede Progetto/Attività; ricordiamo solo che è sono state aggiunte le colonne *Disponibilità residua* (nelle Entrate) e *Somme già impegnate* (nelle Uscite) allo scopo di rendere più immediati gli spostamenti delle cifre di previsione. La somma delle operazioni

deve essere uguale a 0 sia in entrata che in uscita. I tasti  $\boxed{3}$  e  $\boxed{F}$  consentono di ricercare ed inserire gli storni.

**Argo Software S.r.l.** Zona Industriale III Fase - 97100 Ragusa Tel. 0932/666412 (15 linee) Fax 667551 - Amm. 667550 - **e-mail: info@argosoft.it -** [http://www.argosoft.it](http://www.datacom.it/argo)

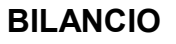

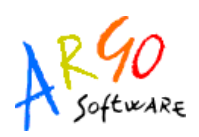

## **ELENCO VARIAZIONI ANNUALI**

Attivata la funzione, il programma propone un'anteprima di stampa che riassume le variazioni effettuate nell'esercizio selezionato dettagliando le voci d'entrata e d'uscita coinvolte nella variazione e i relativi importi. Per ottenere la stampa definitiva basta cliccare sull'icona di stampa.

## **ELENCO VARIAZIONI\STORNI**

Selezionando l'anno questa funzione consente di ottenere una stampa riepilogativa delle Variazioni/Storni dei Progetti/Attività.

## **ELENCO INCONGRUENZE**

Con questa stampa il programma consente di effettuare un controllo sulla presenza di eventuali incongruenze nelle variazioni di bilancio avvenute nell'anno segnalando l'aggregato/voce dove si sono verificate in modo che l'operatore possa intervenire per apportare le correzioni necessarie.

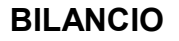

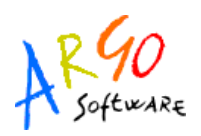

## **STAMPE**

Con questa funzione il programma consente la produzione di una serie di stampe riprodotte nei formati e nei modelli previsti dalla normativa vigente. La procedura raggruppa le stampe secondo lo schema seguente:

> •Previsione: *Programma Annuale, Schede Illustrative, Stampa sit. Finanziaria Amm. Presunta, Gestione Avanzo, Riepiloghi Tipologia di Spesa, Schede descrittive,Quadratura previsionale, Controllo Incongruenze, Relazione, Fondo di Istituto*

- •*Situazione Voci*
- •Calcolo prospetto economie
- •Situazione amministrativa: *Presunta e Definitiva*

•Stampe residui: *Elenco residui iniziali e Movimentazione residui, Elenco Variazioni, Controllo incongruenze, Controllo tipo spesa, Radiazioni* che si suddivide *in Residui Attivi e Residui Passivi*

•Stampe giornaliere: *Stampa distinta, Ristampa distinta, Stampa movimenti, Stampa avvisi*

•Stampe periodiche: *Stampa partitari, Stampa Giornale di cassa, Stato attuazione, Reintegro fondi, Situazione contabile, Stampa movimenti, Scheda monitoraggio, Estratti conto, Registro accantonamenti ritenute, Riepilogo per tipologia di spesa, Rendiconto Progetto/Attività, Minute Spese, Monitoraggio Progetto Attività, Situazione Disponibilità Finanaziaria, Stampa contratti per rilevazione oneri.* 

•Variazioni: *Decreto; Modello F e Modello G*

•Stampe consuntivo: le stampe del Nuovo regolamento sono: *Conto consuntivo (Mod.H), Rendiconti Progetti/Attività (Mod I), Elenco Residui Anno (Mod.L), Situazione finanziaria definitiva (Mod.J), Situazione patrimoniale (Mod.K), Riepilogo spese al personale (Mod.M), Riepiloghi tipologie di spesa (Mod.N);Relazione;* mentre per il vecchio regolamento abbiamo*:Conto Consuntivo (Mod.A), Elenco Residui Anno (Mod.B), Elenco Residui Anni Precedenti (Mod.C), Riepilogo Residui (Mod.D), Situazione Finanziaria, Situazione Patrimoniale (Mod.F), Riepilogo Spese al personale, Prospetto Economie, Registro Contratti.* 

**Argo Software S.r.l.** Zona Industriale III Fase - 97100 Ragusa Tel. 0932/666412 (15 linee) Fax 667551 - Amm. 667550 - **e-mail: info@argosoft.it -** [http://www.argosoft.it](http://www.datacom.it/argo)

## **STAMPE PREVISIONE**

### **PROGRAMMA ANNUALE (MOD.A)**

Da questa funzione è possibile ottenere la stampa del Programma Annuale/Bilancio di Previsione dell'esercizio finanziario corrente. Si tratta della stampa del modello ufficiale del Programma annuale approvato dal Consiglio di Istituto da inviare al Provveditorato. Nella prima pagina della stampa sono riportate: la data d'approvazione, la firma del Presidente del Consiglio di circolo/istituto, del Responsabile amministrativo e del Dirigente scolastico. Le firme sono personalizzabili dall'apposita procedura Tabelle/Opzioni/Personalizza Stampe di cui parleremo nella successiva sezione del presente manuale.

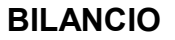

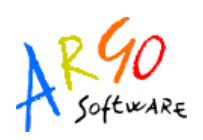

## **SCHEDE ILLUSTRATIVE / FINANZIARIE (MOD.B)**

Con questa procedura si ottiene la stampa della Scheda Illustrativa/finanziaria che viene allegata ad ogni singolo progetto/attività compreso nel programma Annuale.

Appena lanciata la funzione di stampa compare una finestra di opzioni che consente all'utente di scegliere quali Voci di spesa stampare e con quale modalità .

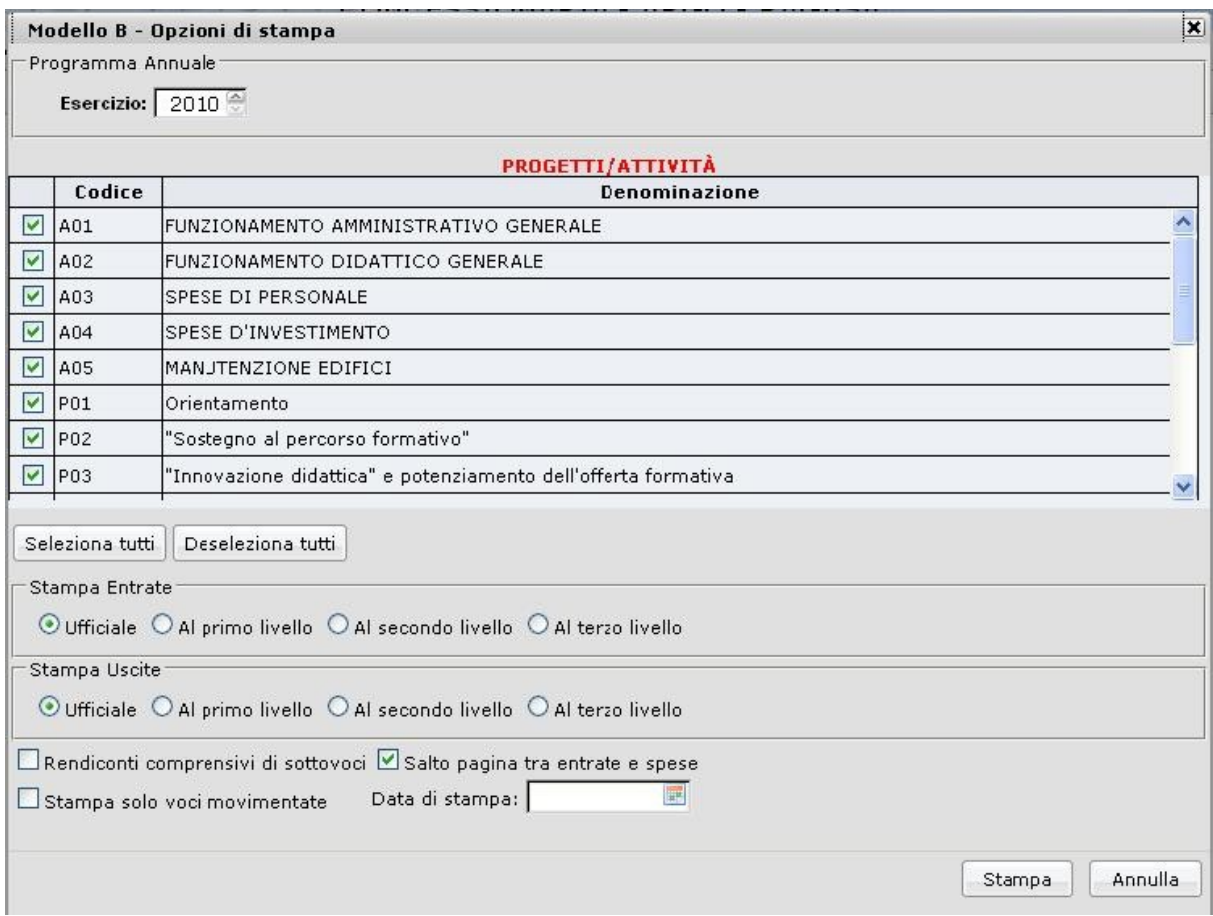

Per default le opzioni di stampa vengono predisposte per effettuare la stampa ufficiale da allegare alla predisposizione del programma annuale ma l'utente ovviamente può modificare le opzioni per ottenere la stampa voluta.

Cliccando sul bottone 'Stampa' viene creato il file PDF che contiene tutti i modelli B impaginato per fogli A4 .

Ricordiamo che e' impossibile modificare l'impostazione del foglio .

**Argo Software S.r.l.** Zona Industriale III Fase - 97100 Ragusa Tel. 0932/666412 (15 linee) Fax 667551 - Amm. 667550 - **e-mail: info@argosoft.it -** [http://www.argosoft.it](http://www.datacom.it/argo)

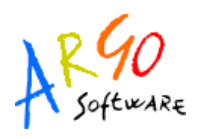

#### **SITUAZIONE AMMINISTRATIVA PRESUNTA (MOD. C)**

Questa procedura di stampa consente di ottenere la stampa della situazione amministrativa presunta alla data ai sensi dell'art.3 decreto n.44 del 01/02/2001- Mod.C.

 La situazione amministrativa presunta che illustra la determinazione dell' avanzo presunto va precedentemente calcolata o inserita manualmente dal menu' Previsione ->Gestione amministrativa presunta .

### **GESTIONE AVANZO (MOD.D)**

Questa procedura consente di ottenere la stampa che riporta il dettaglio relativo all'avanzo di amministrazione presunto riferito all'esercizio finanziario selezionato dall'utente ed in base a quanto previsto dall'art.3 comma .2 del Nuovo Regolamento di contabilità , Decreto n.44 del 01/02/2001. La compilazione del modello deriva dagli importi di avanzo inseriti nelle schede finanziarie parte entrate ( Previsione → Schede Progetti/Attività) .

### **RIEPILOGO TIPOLOGIA DI SPESA (MOD.E )**

Questa stampa contiene un riepilogo di tutti gli importi inseriti nei tipi spesa di tutti i progetti definiti in coerenza con quanto previsto dal nuovo regolamento di contabilità.

Il modello ufficiale va stampato al primo livello ma l'utente puo' scegliere di effettuare una stampa al livello voluto per controllare gli importi di previsione inseriti sulle schede finanziarie parte uscite in modo globale.

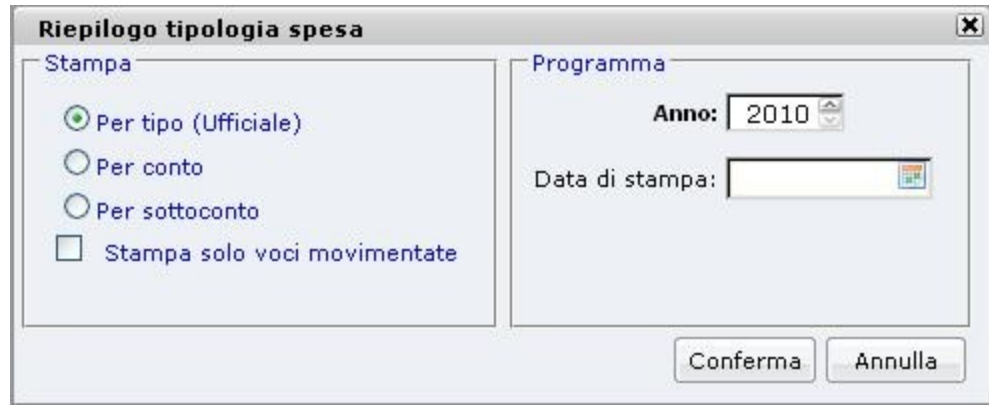

**Argo Software S.r.l.** Zona Industriale III Fase - 97100 Ragusa Tel. 0932/666412 (15 linee) Fax 667551 - Amm. 667550 - **e-mail: info@argosoft.it -** [http://www.argosoft.it](http://www.datacom.it/argo)

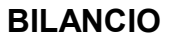

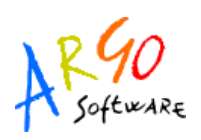

### **SCHEDE DESCRITTIVE (POF 1)**

Questa funzione consente di effettuare la stampa delle schede descrittive compilate dall'utente nella Tab 'Scheda Descrittiva' nel menu' Previsione-> Schede progetti/Attività .

La stampa viene effettuata per tutte le voci di spesa selezionate ottenendo anche la stampa

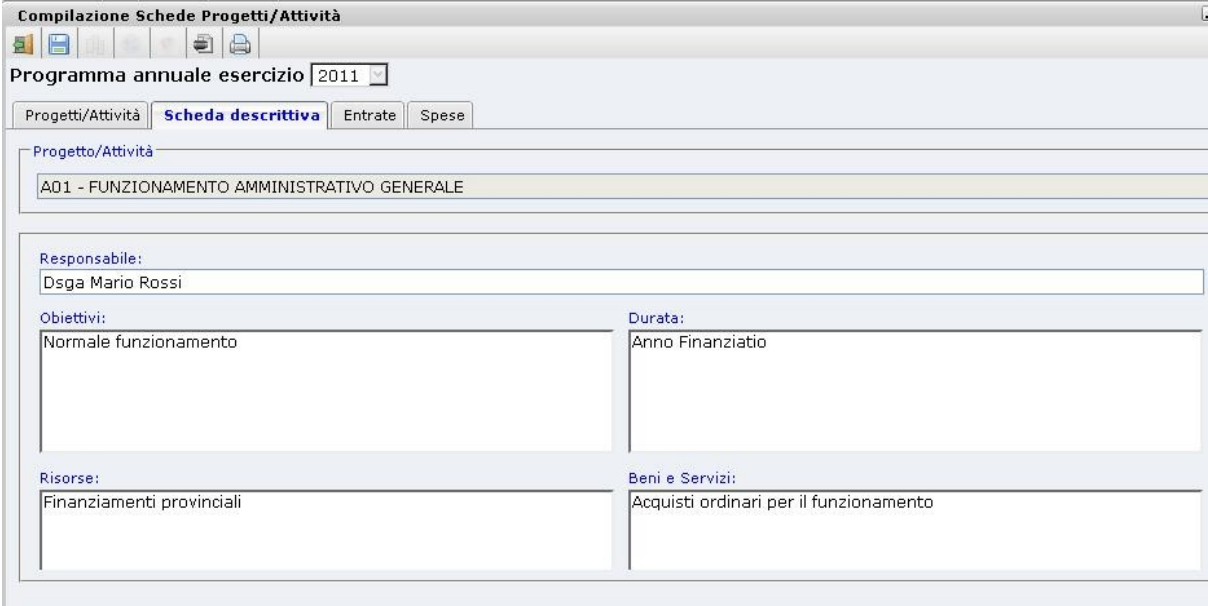

vuota del modello Pof 1(Sintesi piano Offerta formativo).

### **RELAZIONE**

E' stato inserito un esempio di Relazione, da allegare al Programma Annuale, di tipo tecnico nel quale è esposta analiticamente la determinazione delle Entrate e quella delle Spese. La personalizzazione del modello e' attivabile dal menù Altro->Personalizza documenti mentre la stampa o la modifica/compilazione va effettuata dal menù Stampe-> Previsione -> Relazione. La compilazione di tale relazione va effettuata inserendo gli importi e modificando i paragrafi necessari. Cliccando sull'icona di salvataggio sarà salvata la relazione come un normale documento.

**Argo Software S.r.l.** Zona Industriale III Fase - 97100 Ragusa Tel. 0932/666412 (15 linee) Fax 667551 - Amm. 667550 - **e-mail: info@argosoft.it -** [http://www.argosoft.it](http://www.datacom.it/argo)

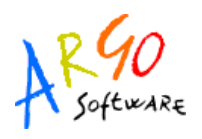

## **FONDO D'ISTITUTO**

Accedendo alla procedura Stampe-> Previsione ->Fondo Istituto è possibile calcolare il Fondo d'Istituto inserendo il numero dei docenti e del personale A.T.A. previsto in organico nell'anno.

## **SITUAZIONE VOCI**

Con questa funzione è possibile ottenere una stampa riepilogativa analitica o sintetica sulla situazione delle voci d'entrata o d'uscita. L'utente potrà decidere di ottenere la stampa relativamente alla data indicata nel pannello che si visualizza appena s'invoca tale procedura.
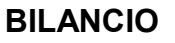

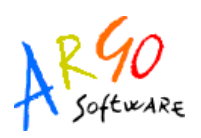

# **CALCOLO PROSPETTO ECONOMIE**

Questa funzione produce la stampa di un riepilogo delle economie verificatesi nell'anno precedente.

Vengono elencate tutte le voci di spesa con la differenza tra gli accertamenti + avanzo e le somme impegnate quindi l'economia reale sulla voce .

Per completare il prospetto verranno elencate le somme di disponibilità provenienti da avanzo e la somma degli accertamenti non destinati.

## **STAMPE RESIDUI**

Questa funzione produce la stampa *dell'Elenco residui iniziali, la Movimentazione residui* avvenuta nell'anno in input, l'*Elenco variazioni .*

#### **ELENCO RESIDUI INIZIALI**

Attivata questa funzione il programma propone un pannello nel quale selezionare l'anno finanziario. Cliccando su OK si visualizzerà l'anteprima di stampa contenente l'elenco dei residui attivi e passivi iniziali con l'indicazione di: anno di provenienza, voce, delibera, numero accertamento/impegno, debitore/creditore, importo iniziale, totale residui.

#### **MOVIMENTAZIONE RESIDUI**

Attivata questa procedura il programma propone il pannello nel quale specificare l'anno e poi confermare con OK. Automaticamente si visualizza l'anteprima di stampa contenente l'elenco riepilogativo dei residui attivi e passivi movimentati. Le colonne di questa stampa sono: *Debitore/Creditore*, *Importo iniziale, Riscossioni/Pagamenti*, *Variazioni, Residuo Finale*.

#### **ELENCO VARIAZIONI**

Con questa stampa si ottiene l'elenco di tutti quei residui attivi e/o passivi) che sono oggetto di variazione nel periodo selezionato.

**Argo Software S.r.l.** Zona Industriale III Fase - 97100 Ragusa Tel. 0932/666412 (15 linee) Fax 667551 - Amm. 667550 - **e-mail: info@argosoft.it -** [http://www.argosoft.it](http://www.datacom.it/argo)

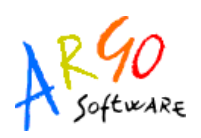

# **RADIAZIONI**

Con questa procedura si ha la possibilità di radiare simultaneamente più Accertamenti/Impegni a residuo. Infatti accedendo a tale funzione il programma consentirà di selezionare gli accertamenti/impegni da azzerare; confermando poi l'operazione gli accertamenti/impegni saranno azzerati e dopo aver fornito l'apposito avviso dell'avvenuta operazione verrà prodotto il decreto di radiazione per i residui in questione.

Per modificare una radiazione cumulativa già inserita basta accedere all'apposita voce di menù Stampe/Residui/Radiazioni/Residui Attivi/Passivi/Modifica.

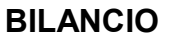

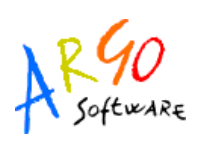

#### **STAMPA DISTINTA**

Consente la stampa di tutti i movimenti non ancora stampati su nessuna distinta. Al momento dell'attivazione di tale funzione si apre il pannello Distinta nel quale l'operatore potrà selezionare gli elementi da riportare nella stampa. Per default l'anno proposto è quello corrente, ma può essere modificato. L'operatore può stampare solo reversali, solo mandati o entrambi attivando/disattivando i check di scelta cosi come il periodo può essere selezionato. Le altre informazioni riportate sono: la data della stampa distinta, il numero dell'ultima distinta stampata per l'stituto cassiere selezionato, il numero progressivo della prossima distinta da stampare. Quindi cliccando su OK per confermare il tutto si aprirà una videata che riporta i movimenti della distinta che sta per essere stampata.

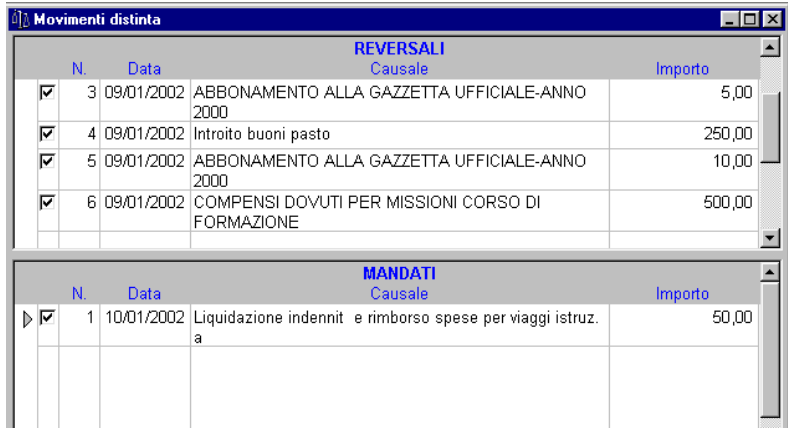

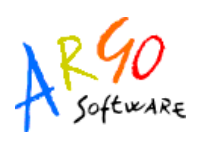

Attivando o disattivando il check posto accanto al singolo movimento è possibile selezionare le informazioni che si vogliono riportare sulla stampa. Cliccando sull'icona di stampa il programma propone l'anteprima della distinta; per ottenere la stampa definitiva cliccare nuovamente sull'icona.

## **RISTAMPA DISTINTA**

La ristampa elenca le distinte emesse sull'istituto cassiere selezionato .

Le icone accanto ad ogni distinta ne consentono la modifica , la cancellazione e la ristampa .

In modifica il programma elenca tutti i movimenti contraddistinti dal numero di distinta selezionato pre-selezionandoli e aggiunge tutti i movimenti che non si trovano in alcuna distinta.

#### **STAMPA MOVIMENTI**

Questa funzione consente di effettuare la stampa o delle reversali o dei mandati oppure di entrambi relativi l'anno d'esercizio ed al periodo indicati dall'operatore nell'apposito pannello *Stampa Movimenti* che si visualizza al momento dell'attivazione della procedura. Il flag *Stampa Distinta,* se spuntato, permette di stampare anche la distinta contrassegnata da un numero progressivo attribuito in automatico. Il programma propone anche il numero dell'ultima distinta stampata . Quindi cliccare su OK per avviare la stampa dei movimenti con le impostazioni specificate dall'operatore.

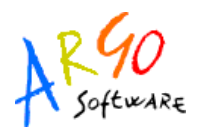

**Argo Software S.r.l.** Zona Industriale III Fase - 97100 Ragusa Tel. 0932/666412 (15 linee) Fax 667551 - Amm. 667550 - **e-mail: info@argosoft.it -** [http://www.argosoft.it](http://www.datacom.it/argo)

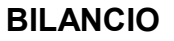

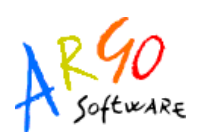

#### **STAMPA AVVISI**

Consente la stampa degli avvisi di pagamento relativi all'esercizio finanziario ed all'intervallo indicati dall'utente nell'apposito pannello visualizzatosi dopo l'attivazione di questa procedura di stampa. Dopo avere cliccato su OK il programma propone una schermata che contiene l'elenco degli avvisi di pagamento da stampare. Selezionando o deselezionando il flag situato accanto al singolo avviso l'utente può scegliere gli avvisi di cui intende effettuare la stampa. Nella stampa sono riportati i mandati espressi per Numero, Data, Causale, Creditore, Importo. Per ottenere la stampa cliccare sull'apposita icona.

#### **STAMPA PARTITARI**

Questa procedura consente la stampa dei partitari di tutte o delle singole voci. Attivata la funzione, il programma propone la finestra delle opzioni di stampa

Se l'operatore dalla procedura Tabelle/Opzioni/Parametrizzazione ha preventivamente selezionato il check di scelta *Tutte le voci* (*anche in assenza di movimenti* ) allora il programma riporterà nella stampa del partitario anche quelle voci che non sono state oggetto di movimentazione.

L'utente puo' selezionare il tipo di partitario e anche le voci da stampare .

Se l'utente sceglie l'opzione raggruppa sottovoci allora il programma stamperà tutti i movimenti delle sottovoci in un unico partitario, mentre se il flag è disattivato saranno stampati solo i movimenti della voce pricipale.

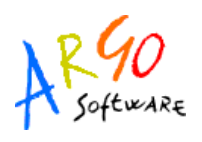

#### **GIORNALE DI CASSA**

Questa procedura consente la stampa nel giornale di cassa dei movimenti a partire dall'ultima data stampata. La stampa può essere effettuata su foglio orizzontale ed in tal caso riporta anche la situazione progressiva di cassa cioè il saldo; oppure su foglio verticale con l'indicazione solo dei movimenti. La stampa permette di ristampare il giornale di cassa dei movimenti già stampati con selezione dei movimenti da data a data indicate dall'operatore.

#### **STATO ATTUAZIONE (MOD.H BIS)**

Questa procedura consente di ottenere la stampa del Modello H ai sensi dell'art.6 c.1 del Regolamento di contabilità (D.M n.44 del 01/02/2001). La stampa fornisce la situazione relativa allo stato di attuazione del programma annuale ed è suddivisa pertanto in due parti: Entrate dove sono espresse le somme accertate, riscosse e quelle rimaste da riscuotere; mentre nella parte delle Uscite sono riportate le somme impegnate, pagate e le somme rimaste da pagare.

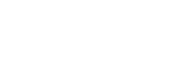

#### **SITUAZIONE CONTABILE**

Questa procedura fornisce per ogni voce la situazione contabile e precisamente: previsione iniziale, variazioni, previsione definitiva, somme riscosse/pagate, somme rimaste da riscuotere/pagare. Le stampe sono: per Competenza, per Residui, per Competenza/Residui, per Cassa alla data. La stampa per *Competenza* riporta il fondo di cassa inizio esercizio, il totale importo per pagamenti e riscossioni, il saldo di cassa alla data corrente.

La stampa per *Residui* contiene l'elenco dei residui attivi e passivi movimentati con l'indicazione oltre che dell'anno di provenienza anche della voce e del residuo finale. La stampa per *Competenza/Residui* riporta la situazione contabile in riferimento alle Entrate e Uscite in competenza e in residuo. Nella stampa *Cassa alla data* è riportata la situazione di cassa relativa o al Conto Stato o ad Altri Fondi o ad entrambi. Ricordiamo che per tutte le stampe della Situazione Contabile, il periodo può essere definito dall'operatore nei campi dell'apposito pannello *Imposta periodo.* 

## **ELENCO MOVIMENTI**

Questa procedura produce la stampa cumulativa contenente, in base ai criteri scelti dall'operatore, tutte le informazioni sui movimenti effettuati. Infatti, attivata la funzione si visualizza un pannello nel quale l'utente ha la facoltà di decidere secondo quali caratteristiche avviare la stampa. Ad esempio la stampa può riportare solo le reversali, solo i mandati o entrambi; l'anno e la data per default sono quelli correnti ma possono essere modificati. Inoltre è possibile anche specificare se i movimenti si riferiscono o a Conto Competenza o a Residui, o ad Entrambi

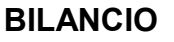

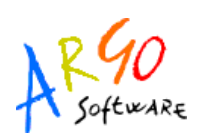

#### **ESTRATTI CONTO**

Questa stampa consente di verificare la situazione degli impegni e dei mandati per creditore. Dopo avere selezionato un creditore si aprirà la finestra *Estratto conto* suddivisa in tre sezioni che contengono rispettivamente le informazioni su Creditore, Impegni e Mandati.

## **REGISTRO ACCANTONAMENTI RITENUTE**

Così come previsto in uno dei modelli ministeriali è possibile stampare un registro per ogni ritenuta nel quale saranno evidenziati i mandati dove sono accantonate le ritenute nonché i mandati di pagamento delle ritenute. Attivata questa procedura si apre un pannello dal quale selezionare l'esercizio e le ritenute. Quindi cliccando su OK il programma proporrà l'anteprima di stampa del registro contenente le ritenute e l'elenco dei relativi mandati. Per ottenere poi la stampa definitiva cliccare sull'icona di stampa situata sulla barra degli strumenti.

## **RIEPILOGO DESTINAZIONE ACC/REV**

Questa stampa consente di verificare lo stato delle associazioni di reversali e di accertamenti ai Progetti/Attività. Dopo aver selezionato l'anno ed il periodo di stampa si ottiene un elenco dei movimenti destinati o ancora da destinare ai Progetti/Attività nonché un elenco delle eventuali incongruenze nelle associazioni degli accertamenti/reversali alle attività/progetti. Tra le incongruenze che il programma provvederà a produrre, qualora presenti, si segnala l'associazione di accertamenti di competenza che eccedano il totale delle entrate destinate ai progetti/attività o la presenza di reversali sia in competenza sia in residuo che eccedano l'importo degli accertamenti destinati alla voce. Tale stampa rappresenta un valido supporto per una corretta valorizzazione del modello N.

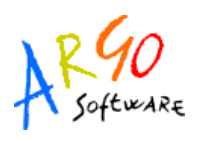

#### **RIEPILOGO PER TIPO SPESA**

Attivata la procedura, il programma propone un pannello nel quale l'utente può scegliere tramite gli appositi pulsantini di spunta, gli elementi da riportare sulla stampa: esercizio finanziario, periodo, movimenti, se conto competenza o conto residui o entrambi. Confermando con OK si visualizzerà il pannello *Riepilogo per tipo spesa* contenente l'elenco relativo. Cliccando poi sull'icona di stampa si ottiene la stampa che riporta la descrizione dei Tipi spesa movimentati con i relativi pagamenti ed impegni. Cliccando sul segno + posto accanto al singolo tipo spesa il ramo si espande visualizzando i conti/sottoconti di cui si compone. Selezionandone uno e cliccando sull'icona di stampa il programma propone un'anteprima di stampa contenente le informazioni relative agli elementi selezionati dall'operatore.

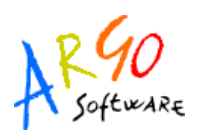

#### **RENDICONTO PROGETTO/ATTIVITA'**

Questa stampa fornisce un rendiconto dettagliato dei Progetti/Attività riportando un dettaglio relativo al riepilogo spese per progetto con il rispettivo totale e riferito all'intervallo precedentemente indicato dall'operatore nell'apposita finestra di opzioni. Una volta effettuata la selezione delle opzioni il programma propone la stampa che riporta il prospetto riepilogativo delle spese suddiviso in sezioni che riportano il tipo, il conto, il sottoconto e la descrizione dei movimenti; la colonna centrale contiene il dettaglio relativo alla competenza con l'indicazione delle somme impegnate, somme pagate, variazioni, somme rimaste a pagare mentre nella parte destra sono elencati i residui iniziali, pagati e rimasti da pagare.

#### **MINUTE SPESE**

Una volta attivata questa funzione il programma propone la finestra dove è possibile selezionare una delle stampe previste. Le tipologie sono:

•*Registro minute spese* conforme al modello ministeriale

•*Distinta dei movimenti di spesa* che riporta tutte le spese effettuate raggruppandole per Aggregato\Voce\Sottovoce e per tipologia di spesa

•*Reintegri da effettuare* che riepiloga solo le spese che ancora non sono state reintegrate.

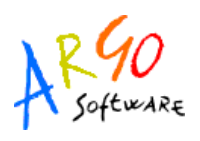

#### **MONITORAGGIO PROGETTI/ATTIVITA'**

Si tratta di una stampa richiesta dai Revisori in fase d'analisi del Conto consuntivo 2003 per monitorare le risultanze complessive delle spese di Progetti/Attività riclassificandole per tipologia di spese. La Circ. n. 17, Prot. 0048471 del 19.4.2004 del M.E.F. congiuntamente al M.I.U.R., infatti, comunica l'avvio della fase di sperimentazione del Progetto "ATHENA 2" che ha come obiettivo quello di supportare la funzione dei revisori delle istituzioni scolastiche con un applicativo Web in grado di produrre dei modelli di verbali unici e soprattutto di standardizzare l'acquisizione dei dati contabili raccolti dai revisori nelle scuole. Tra i dati contabili da raccogliere occorre ricalcolare le spese sostenute raccordando i progetti per obiettivo. Occorre associare un progetto al raggruppamento di pertinenza basta semplicemente selezionarlo a sinistra . L'operazione va effettuata almeno una volta per tutti i progetti.

Cliccando sul bottone Stampa sarà effettuata la stampa sia delle Attività che dei Progetti riclassificati. E' possibile ottenere la stampa anche per Anno scolastico ma in questo caso occorre raggruppare/associare anche i progetti dell'anno finanziario precedente. Gli importi in questo caso verranno calcolati per 4/12 dall'anno precedente e per 8/12 dell'anno dato in input. Orientativamente il prospetto sarà chiesto per anno finanziario anche se nel modello si parla di A.S. (ovvero anno scolastico)

#### **SITUAZIONE DISPONIBILITA' FINANZIARIA**

Con questa stampa è possibile consultare la situazione della disponibilità finanziaria da programmare relativamente all'esercizio ed al periodo indicati dall'utente.

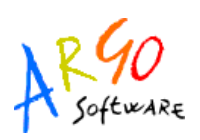

# **VARIAZIONI**

Questa funzione consente di ottenere una stampa cumulativa in un unico modello F per un insieme di variazioni effettuate in un certo periodo. Infatti la procedura Stampe/Variazioni/Modello F dietro l'indicazione del periodo cumula nella colonna Variazioni del Modello F la somma della variazioni avvenute in modo che al Consiglio di Istituto sia presentato un unico modello F accompagnato dai vari decreti. La stessa cosa è stata prevista anche per la stampa del modello G che per la stampa di un eventuale unico decreto.

#### **CONTO CONSUNTIVO (MOD.H)**

Questa stampa, prodotta secondo il formato previsto dalle direttive ministeriali contiene il riepilogo delle entrate e delle spese per l'anno finanziario indicato dall'operatore nel pannello visualizzato al momento dell'attivazione di questa procedura di stampa.

#### **RENDICONTO PROGETTI/ATTIVITA'(MOD.I)**

Questa stampa fornisce un rendiconto dettagliato dei Progetti/Attività riportando un dettaglio relativo al riepilogo entrate e spese per progetto con il rispettivo totale e riferito all'anno inserito dall'utente. La finestra di selezione dei parametri consente di selezionare le opzioni di stampa desiderate

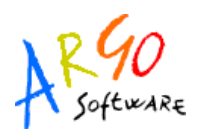

### **ELENCO RESIDUI ANNO (MOD L)**

Con questa funzione si ottiene la stampa dell'allegato al Conto consuntivo che riporta la situazione relativa ai residui attivi e passivi dell'esercizio finanziario.

## **SITUAZIONE FINANZIARIA DEFINITIVA (MOD.J)**

La stampa del Modello J riporta la situazione finanziaria al 31.12 e più precisamente il fondo cassa dell'esercizio, avanzo o disavanzo per la gestione di competenza, avanzo o disavanzo complessivo a fine esercizio.

#### **SITUAZIONE PATRIMONIALE (MOD.K)**

Questa stampa prevede due sezioni: Entrate e Uscite. Qualora l'utente non abbia provveduto alla compilazione del modello K per l'esercizio finanziario in corso, il programma proporrà nella prima colonna del prospetto (Situazione al 01/01), i dati della situazione al 31/12 dell'anno precedente. Inoltre, proporrà in automatico, nella colonna 'Variazioni', gli importi di:

-Crediti (Residui Attivi) verso lo Stato e verso Altri;

-Depositi bancari e postali;

-Debiti (Residui Passivi) verso lo Stato e verso Altri.

Resta a carico dell'utente la compilazione dei restanti campi del modello.

Infine, è stato automatizzato il calcolo del Deficit/Consistenza Patrimoniale come differenza tra Entrate e Uscite del suddetto prospetto.

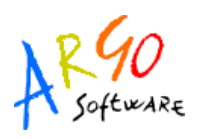

#### **RIEPILOGO SPESE AL PERSONALE (MOD.M)**

La stampa del Modello M, conforme al modello pubblicato nel Regolamento di Contabilità (art.18 c.4) elenca le spese del personale relative all'esercizio finanziario specificato dall'utente. Una volta attivata la procedura si visualizza un pannello in cui è richiesto l'anno; confermando con OK il programma propone il prospetto con il riepilogo delle spese per il personale relativo all'anno

selezionato. Il pulsante  $\blacksquare$  serve per inserire nuove righe del prospetto mentre il tasto  $\blacksquare$  né consente la cancellazione. Ricordiamo che tale modello è obbligatorio per la trasmissione al MIUR dei dati del consuntivo.

Cliccando sull'icona <sup>d</sup> è possibile importare i dati contenuti in un file txt prodotto dal programma Argo Stipendi (se si utilizza ovviamente il programma Argo Stipendi). Attivando la procedura si visualizza il pannello attraverso il quale indicare la cartella da cui selezionare il file AnnoModellom.txt. .

## **RIEPILOGHI TIPOLOGIA SPESA (MOD.N)**

Questa stampa propone un riepilogo per ogni tipologia di spesa, riportando il dettaglio relativo a: Competenza e Residui.

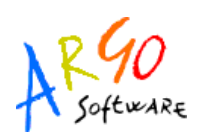

## **RELAZIONE**

Con questa procedura è possibile stampare/personalizzare la relazione amministrativocontabile che accompagna il Conto Consuntivo e i suoi allegati. Lo schema fornito dal programma ricalca quello d'alcune relazioni pubblicate su vari siti internet ma ovviamente è possibile modificare l'impostazione come un qualunque documento personalizzabile. Quando si attiva la procedura per la prima volta sono calcolate tutte le variabili; a video è proposta la relazione come un normale documento di testo che può essere modificato e/o integrato in ogni sua parte.

Il documento dovrà essere salvato in modo che al successivo rientro la relazione sarà quella modificata dall'utente. Se è necessario invece far ricaricare e/o ricalcolare le variabili occorre cliccare sull'apposita icona.

La personalizzazione del modello di base si effettua dal menù *Altro/Personalizza Documenti*. Per il dettaglio si rimanda all'apposito paragrafo Personalizza Documenti del presente manuale.

#### **INDICI DI BILANCIO**

Si tratta di un ulteriore modello che consente di vedere l'andamento della gestione e che s'inserisce nella relazione al conto consuntivo.

Una volta attivata la funzione da *Stampe/Consuntivo/Nuovo Regolamento/Indici di Bilancio* il programma propone un'anteprima di stampa contenente il modello degli indici di bilancio relativo al Conto Consuntivo dell'esercizio finanziario precedentemente selezionato. Ovviamente è possibile modificarne l'impostazione come un qualunque documento personalizzabile.

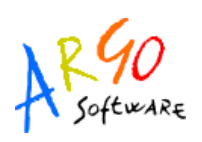

# **REGISTRO CONTRATTI**

Dal menù Stampe\Consuntivo\Registro Contratti è possibile inserire, modificare e stampare il Registro contratti in base a quanto previsto dal Decreto Interministeriale n.44 del 01\02\2001 art.29 comma 1, lettera g relativamente alla tenuta del Registro dei contratti. Una volta attivata la procedura si visualizza la schermata con l'elenco dei contratti caricati .

Il tasto inserisci consente di caricare idati del contratto distinguendo anche per tipologia (personale o beni e servizi)

E' possibile anche importare i dati da Argo personale o da Argo magazzino il file da importare è xxxxRegContr.txt. dove per XXXX si intende l'esercizio finanziario per cui stiamo compilando il registro dei contratti ; da Argo Magazzino e il file da importare si chiama xxxxmRegContr.txt.

Per produrre il file dai programmi Argo Personale o Argo Magazzino occorre:

Attivare la procedura da Personale *Altro-Esportazione Dati-Esportazione per Argo Bilancio* o da Magazzino *Altro-Esportazione Dati –Registro contratti per Argo Bilancio* Selezionare la tipologia di dati da esportare ed avviare l'esportazione Salvare il file (su floppy A:\ se trattasi di installazione su altro computer oppure su C:\(nome cartella) se entrambi i programmi risiedono sullo stesso computer).

**Argo Software S.r.l.** Zona Industriale III Fase - 97100 Ragusa Tel. 0932/666412 (15 linee) Fax 667551 - Amm. 667550 - **e-mail: info@argosoft.it -** [http://www.argosoft.it](http://www.datacom.it/argo)

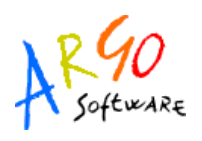

 Se il registro dei contratti conteneva già dei dati, il programma chiederà all'utente se s'intende sostituire o aggiungere i dati esistenti con quelli importati da Personale. Fatto ciò il programma, se autorizzato dall'utente, procederà ad ordinare i contratti inseriti nel registro per data.

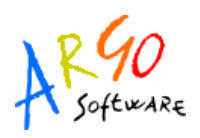

# **TABELLE**

- Le Tabelle presenti nel programma sono:
	- •OPZIONI/PARAMETRIZZAZIONI
	- •AGGREGAZIONI
	- •CREDITORI
	- •DEBITORI
	- •MODALITA' PAGAMENTO
	- •ISTITUTI CASSIERI
	- •CAUSALI
	- •DETTAGLI PROGETTO
	- •TIPO SPESA
	- •LIQUIDAZIONI/RITENUTE
	- •BANCHE

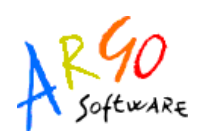

## **PARAMETRIZZAZIONE**

La tabella Parametrizzazione consente di impostare alcune opzioni che possono essere mantenute per tutto il programma, ad esempio la stampa dei partitari anche per le voci non movimentate, la stampa di mandati/reversali su modelli preposti MIUR. Inoltre è possibile gestire la situazione amministrativa con partite di giro, il riporto situazione di cassa su distinta.

### **AGGREGAZIONI**

Questa tabella riporta Aggregazioni di Entrata e di Spesa espressi per codice e descrizione

**Argo Software S.r.l.** Zona Industriale III Fase - 97100 Ragusa Tel. 0932/666412 (15 linee) Fax 667551 - Amm. 667550 - **e-mail: info@argosoft.it -** [http://www.argosoft.it](http://www.datacom.it/argo)

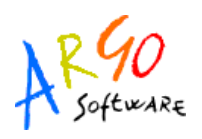

#### **CREDITORI**

In questa tabella, alla quale si accede anche dall'icona del menù , si possono inserire/modificare i creditori. La finestra Dettaglio creditore si suddivide nelle due sezioni Dati Anagrafici e Dati Pagamento

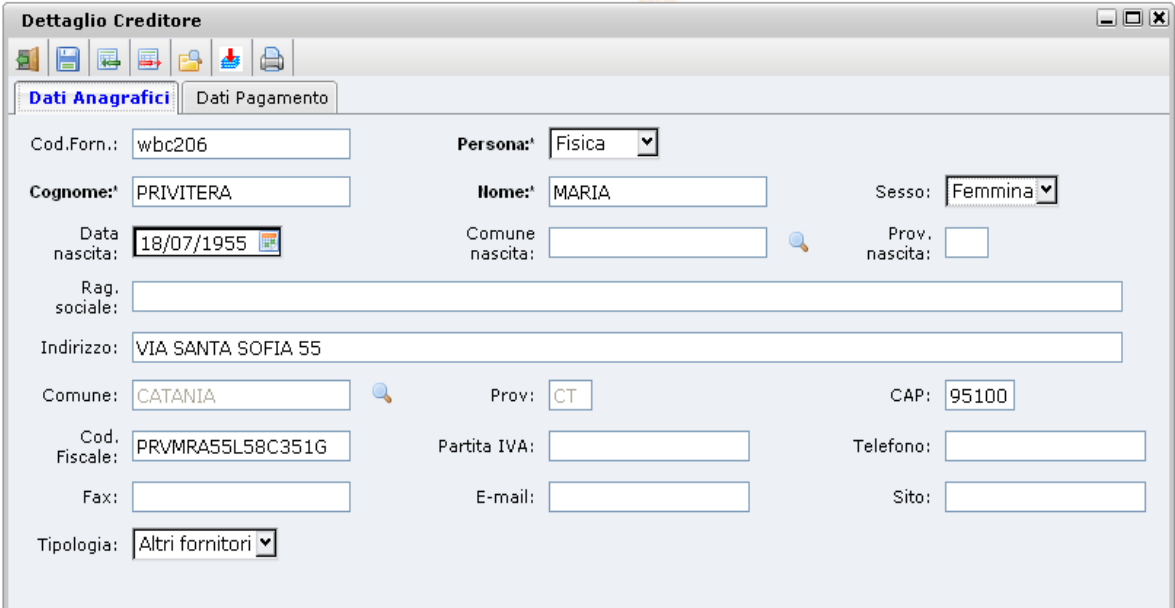

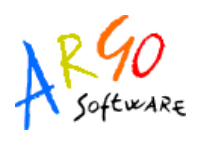

Nella prima sono riportati i dati anagrafici del creditore, mentre nella seconda si specifica la modalità di pagamento dettagliando negli appositi campi tutte le informazioni ad essa correlate, ad esempio, nel caso di accredito in conto corrente bancario si visualizzeranno i campi per le coordinate

IBAN previa selezione della Banca . Per cancellare un creditore cliccare sull'icona.

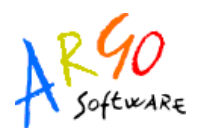

#### **DEBITORI**

In questa tabella, alla quale si accede anche tramite l'icona  $\ddot{\bullet}$  della barra di menù, mediante

l'utilizzo delle icone  $\overline{B}$  e  $\overline{B}$  è possibile inserire e/o cancellare i vari debitori.

Anche per i debitori è prevista la stessa funzione d'accorpamento con le stesse modalità per le quali si rimanda al precedente paragrafo sui creditori.

#### **MODALITA' DI PAGAMENTO**

La tabella è fornita già caricata con le modalità di pagamento più diffuse espresse per descrizione.

La descrizione inserita sarà riportata nei mandati. Questa tabella dovrà essere compilata prima

di caricare i creditori. Utilizzando le icone  $\|\mathbf{E}\|_e \|\mathbf{E}\|_e$  possibile inserire o cancellare una modalità di pagamento.

Nel caso in cui venga usata la trasmissione dei dati contabili alla banca

#### **ISTITUTI CASSIERI**

Si tratta della tabella contenente gli Istituti Cassieri espressi per ABI , CAB , Numero conto corrente

ed altre informazioni sul saldo iniziale, fondo cassa, etc

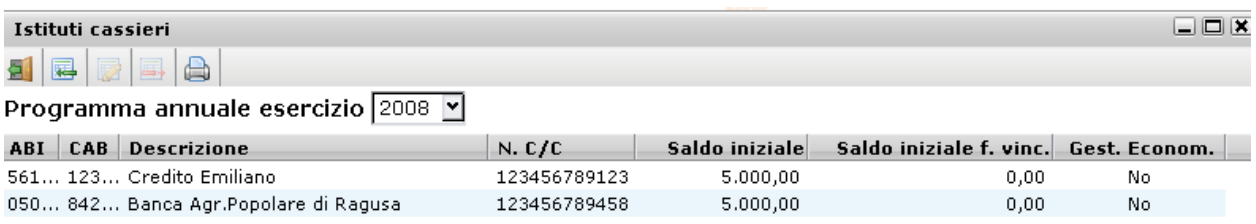

**Argo Software S.r.l.** Zona Industriale III Fase - 97100 Ragusa Tel. 0932/666412 (15 linee) Fax 667551 - Amm. 667550 - **e-mail: info@argosoft.it -** [http://www.argosoft.it](http://www.datacom.it/argo)

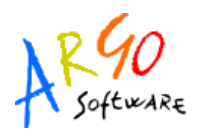

#### **CAUSALI**

Si tratta di una tabella dove l'utente può inserire delle descrizioni frequenti da utilizzare durante l'immissione dei movimenti d'entrata o di spesa. Per inserire, modificare o cancellare una causale basta cliccare sulle icone **s** | **s** | situate sulla barra degli strumenti.

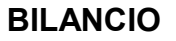

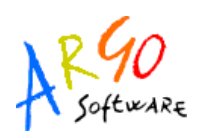

#### **TIPO SPESA**

Questa tabella contiene l'elenco dei Tipo Spesa ed è suddivisa in tre livelli che sono Tipologia, Conti, Sottoconti.

Infatti è possibile dettagliare questa tabella utilizzando le icone della barra degli strumenti che consentono di inserire, cancellare, modificare una tipologia di spesa e di dettagliarla appunto fino a tre livelli. In base a dove ci si posiziona è possibile inserire un conto o un sottoconto.

La struttura inserita in questa tabella è quella che poi ritroveremo nella Sezione Schede dei

Progetti/Attività. Cliccando poi sull'apposita icona si ottiene la stampa contenente il riepilogo Tipologia spesa per l'esercizio corrente.

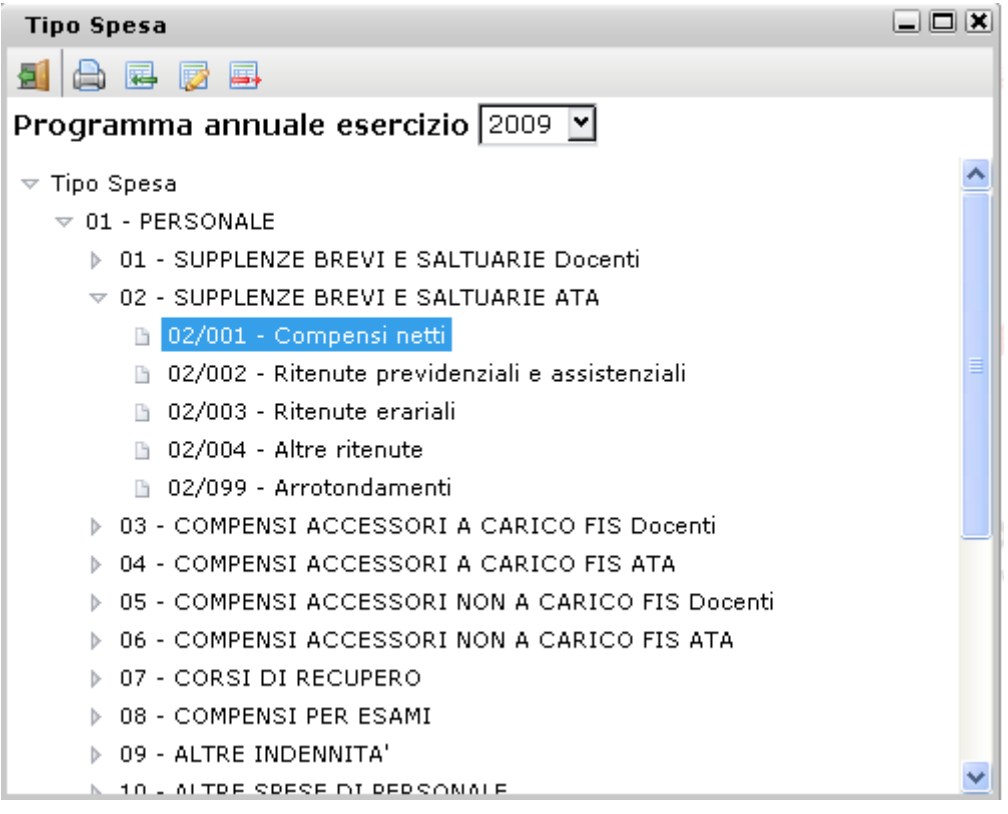

**Argo Software S.r.l.** Zona Industriale III Fase - 97100 Ragusa Tel. 0932/666412 (15 linee) Fax 667551 - Amm. 667550 - **e-mail: info@argosoft.it -** [http://www.argosoft.it](http://www.datacom.it/argo)

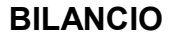

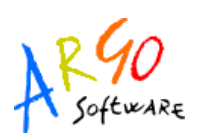

# **LIQUIDAZIONI/RITENUTE**

In questa tabella è possibile inserire o cancellare le varie ritenute abbinate ad ogni tipologia di liquidazione .

La finestra presenta l'elenco per l'anno di gestione l'elenco delle ritenute per liquidazione , la Tipologia, il Tipo Spesa proposto , il Creditore a cui versare e l'indicazione se la ritenuta va sommata al Lordo (stampato sul mandato).

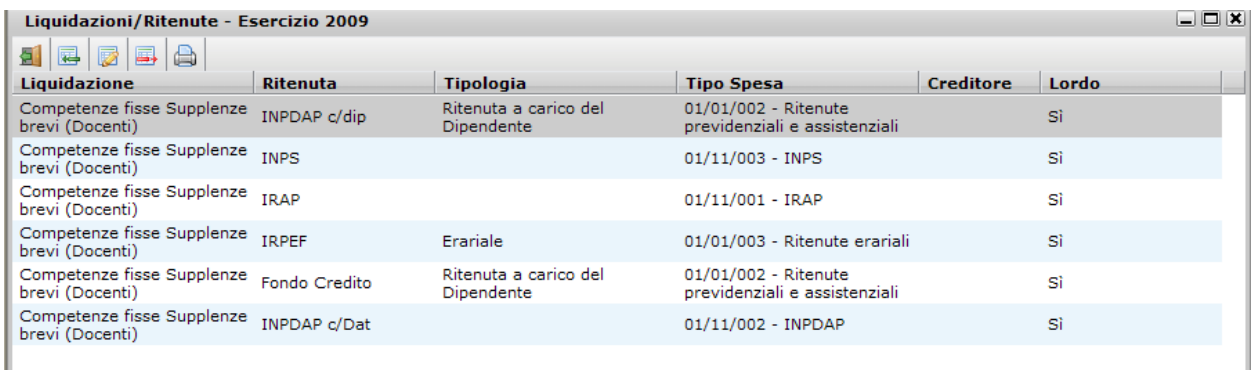

# **BANCHE**

La tabella contiene le banche espresse per descrizione, ABI e CAB.

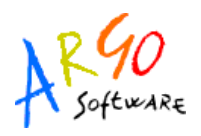

# **ALTRO**

Dal menù Altro si accede ad alcune funzioni di carattere generale che descriviamo nei paragrafi successivi.

## **ESPORTAZIONE DATI**

Con questa funzione si attiva la trasmissione all'istituto cassiere dei movimenti effettuati per distinta e per periodo

Ogni scuola viene abilitata ad esportare su tracciato standard Abi-Miur . Se la banca cassiera ha un tracciato di sua proprietà ed esiste un accordo con Argo occorre inviare la richiesta di personalizzazione e/o abilitazione del tracciato .

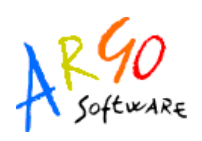

# **IMPORTAZIONE DATI**

Dal menù Altro si accede al menu' di importazione dati che si divide nei sottomenu' relativi all'importazione da Argo o da Sissi

# **IMPORTAZIONE DATI DA ARGO**

La procedura di Importazione da Argo consente l'intera acquisizione per l'anno di importazione dei dati precedentemente esportati dal programma Argo-Bilancio in versione tradizionale .

L'importazione avviene per macro raggruppamenti ovvero :

- Tabelle
- Dati Previsionali
- Residui Iniziali
- Dati Gestionali
- Dati consuntivo

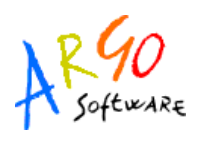

Dopo aver scelto quali dati importare e' necessario selezionare la cartella dove risiedono i file con estensione Zip preparati allo scopo dall'operatore di Argo-Bilancio.

Il nome dei files prodotti da Argo Bilancio si differenziano per contenuto grazie alla consonante finale quindi :

Il file denominato "codice ministeriale"+anno+"T" contiene le tabelle estratte da argo Bilancio ( creditori,debitori,banche,causali,mod. pagamento , struttura di base)

Il file denominato "codice ministeriale"+anno+"P" contiene i dati contabili di previsione estratte da argo Bilancio

Il file denominato "codice ministeriale"+anno+"G" contiene i dati contabili di movimentazione estratte da argo Bilancio ( Gestione contabile di competenza e residuo , Minute spese, variazioni , storni , radiazioni )

Il file viene ritenuto valido se il codice ministeriale di arrivo , l'anno e il contenuto sono coerenti .

Le eventuali anomalie e/o dati da completare/controllare durante il travaso vengono segnalate . Le anomalie possono essere bloccanti per cui occorre correggere sulla versione client/server e effettuare di nuovo l'esportazione e l'importazione oppure sono avvisi di anomalie da correggere a posteriore.

Se occorre e' possibile azzerare i dati appena travasati da Altro -Azzeramento Archivi che consente una selezione per aree dei dati da azzerare e rifare ex novo il tutto .

Vi ricordo che il File dei dati GESTIONALI contiene ANCHE i residui quindi se si vuole importare tutto non esportare/importare la voce RESIDUI .

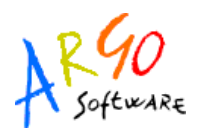

# **IMPORTAZIONE DATI DA SISSI**

La procedura di Importazione da Argo consente l' importazione dei dati precedentemente esportati dal programma open sissi .

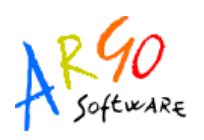

# **ASSOCIAZIONE ENTRATE A PROGETTO/ATTIVITA'**

Questa procedura agevola l'associazione Accertamenti (competenza/residuo) o Reversali ai Progetti/Attività di pertinenza.

Dopo aver selezionato se trattare gli accertamenti o le reversali è proposto l'elenco degli Accertamenti/Reversali dell'anno considerato

L'icona di stato indica se l'associazione è stata fatta , cliccandoci sopra è consentita l'associazione al Progetto/Attività cui è collegata quella voce d'entrata con la possibilità di specificare le cifre da far comparire nei rendiconti progetto/attività ..

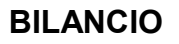

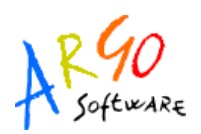

## **PERSONALIZZA INTESTAZIONE**

La procedura attiva dal menu' Altro->Personalizzazioni-> Personalizza Intestazione consente di modificare l'intestazione nel contenuto o nella forma .

E' possibile aggiungere Loghi o variabili oppure dei testi liberi .

I loghi vanno precedentemente caricati nella tabella loghi accessibile dal menu' Altro- >personalizzazione->Tabella Loghi ( logo della repubblica va caricato pure ).

Per quanto riguarda i dati delle variabili essi provengono direttamente dal PORTALE ARGO e alcuni di essi possono essere modificati nella Gestione Utenze entrando con le credenziali del supervisor.

Salvando l'intestazione essa sarà quella riportata in tutte le stampe del programma .

Vi ricordiamo che in assenza di intestazione personalizzata ne viene riportata una di default ( logo compreso) escluso per le stampe personalizzabili es. Decreti, relazioni .